# Complete Dynamics

# Edizione Praticante

per iPad

*Versione 24.12*

## **Di questo manuale**

## **È questo il manuale giusto per te?**

La documentazione di *Complete Dynamics* è disponibile in un gran numero di varianti.

Disponiamo di manuali diversi per diverse configurazioni di programma.

Edizione del programma: Browser, Praticante o Master.<br>Tipo di computer: Apple OS-X, Windows, iPad, iPhone, Android.<br>Varie lingue internazionali.

Il manuale giusto è adattato esattamente alla vostra situazione.<br>Se pensi di non leggere il manuale perfetto, vai al nostro sito web *www.completedynamics.com*, sezione *Documentazione* e scarica qui il vostro manuale.

## **Traduzioni**

Ogni volta che pubblichiamo una nuova versione di *Complete Dynamics*, ci assicuriamo che il manuale inglese sia aggiornato.<br>Le traduzioni dei testi che sono cambiati possono richiedere del tempo extra.

Parti del manuale che non sono state ancora tradotte mostrano il testo originale in inglese, stampato come questo testo.

## **Benvenuti**

Benvenuti in *Complete Dynamics* ® - Edizione Praticante.

Il software Complete Dynamics vi offre l'ultimissima esperienza basata su computer per leggere e studiare il Complete Repertory. Tra i professionisti omeopatici, il Complete Repertory è riconosciuto a livello mondiale per<br>

Il software è disponibile per computer Apple macOS ®, Microsoft Windows ®, Linux ®, Apple iOS ®, Android ®.

Con *l'edizione Praticante*, potete:

- Leggere e studiare l'intero *Complete Repertory*, in molti linguaggi. - Gestire i file caso del paziente. - Effettuare analisi. - Leggere i libri Materia Medica.

Queste pagine hanno lo scopo di aiutarvi a trovare la strada giusta per il programma.<br>Vi suggeriamo di cominciare con la sezione *Per cominciare,* che vi fornirà una panoramica delle diverse possibilità.

Speriamo sinceramente che *Complete Dynamics* arricchirà il vostro percorso omeopatico, sia che voi siate praticanti professionisti, studenti, docenti o ricercatori.

Il tem di sviluppo di *Complete Dynamics*:

## **Per iniziare**

**Market Advised Advised Advised Advised Advised Advised Advised Advised Advised Advised Advised Advised Advised** 

### **Design intuitivo**

Complete Dynamics è progettato per essere usato intuitivamente, da coloro che hanno una conoscenza professionale dell'omeopatia.<br>Alcune funzionalità del programma possono essere usate molto meglio se imparate un po' di tru

#### **Menù Popup**

In molte situazioni, i menù popup consentono un rapido accesso alle funzioni. Basta toccare lo schermo e tenerlo premuto per 1 secondo. Apparirà quindi un menù, se disponibile per l'articolo su cui avete fatto clic. Esempio:

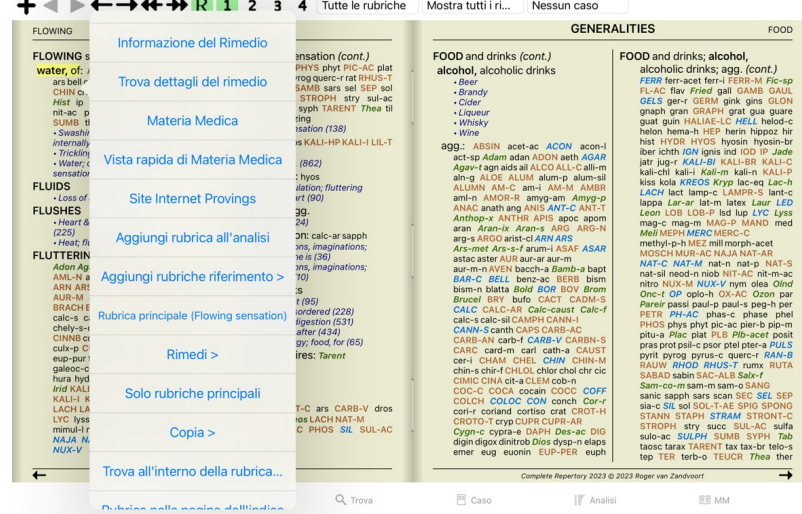

## **Selezione multipla**

In molte situazioni potresti voler eseguire una determinata attività su più elementi contemporaneamente, anziché solo sull'elemento selezionato. In questi casi, potete prima selezionare più elementi, quindi eseguire l'attività su tutti i selezionati.

#### **Come selezionare più elementi**

Gli esempi seguenti mostrano la selezione multipla di rubriche nel modulo *Analisi*.

In altri luoghi, i principi sono gli stessi.

Per selezionare una singola riga, basta fare clic su di essa con il mo

- 16 Mind; Activity; night<br>1 Mind; Activity; midnight, until<br>8 Mind: Activity; sleeplessness 1 Mind; Activity; sleeplessness, with<br>
s Mind; Activity; sleeplessness, with<br>
as Mind; Activity; sleeplessness,<br>
4as Mind; Cheerfulness<br>
25 Mind; Restlessness, nerousness; sensitive<br>
22 Mind; Restlessness, nerousness; sen
- 
- 
- 1 Mind; Theorizing; evening

Potete anche modificare la selezione di una singola linea facendo clic a sinistra del testo. (Nei moduli *Libro* e *Trova*, potete fare clic a sinistra dell'etichetta della rubrica)

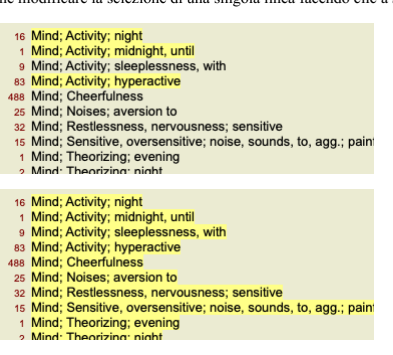

**Azioni che funzionano su più elementi selezionati**

## **Modulo Libro**

Nel modulo *Libro*, potete selezionare più rubriche. Alcune funzioni funzionano su più rubriche, altre solo su una singola rubrica.

Queste sono le funzioni che funzionano su più rubriche:

- Aggiungere rubriche all'analisi. (Opzione di menù popup *Aggiungi rubrica all'analisi*).<br>Aggiungere rubriche a un dato sintomo nell'analisi. (Opzione di menù popup *Aggiungi rubrica a ... / Nuovo sintomo..*.).
- $\bullet$
- Copiare le etichette della rubrica negli appunti. (Opzione di menù popup *Copia / Copia etichetta della rubrica*).<br>Copiare le etichette delle rubriche, con i relativi rimedi, negli appunti. (Opzione di menù popup *Copia /*
- 

Tutte le altre funzioni lavorano su un'unica rubrica. Nel caso in cui tu abbia selezionato più rubriche, la rubrica utilizzata è l'ultima su cui avete cliccato.

## **Modulo Trova**

Nel modulo *Trova*, le funzioni su più rubriche sono le stesse del modulo *Libro*.

## **Modulo Caso**

Nel modulo *Caso*, queste sono le funzioni che funzionano con la selezione multipla:

- Eliminare più analisi. (Opzione di menù popup *Cancella analisi*). Spostare più analisi in un altro caso. (Opzione di menù popup *Muovi analisi al caso...*).
- Eliminare più prescrizioni. (Opzione di menù popup *Cancella prescrizione*).
- **Modulo di Analisi**

Nel modulo *Analisi*, queste sono le funzioni che funzionano con la selezione multipla:

- Eliminare più rubriche o sintomi. (Opzione di menù popup *Cancella selezionato*).
- 
- Assegnare un fattore di peso. (Pulsante della barra 2, opzione di menù popup Pesi / Peso x2). Eccetera.<br>Assegnare una classe di classificazione dei sintomi. (Pulsante della barra **O**, opzione di menù popup Classificazione
- Tutte le funzioni di raggruppamento.<br>Le funzioni per copiare le etichette delle rubriche, con o senza rimedi.
- $\bullet$
- Le funzioni per copiare le etichette delle rubriche, con o senza rimedi.<br>Copiare lle rubriche selezionate, per incollarle in un'altra analisi. (Opzione di menì popup *Più / Copia linee selezionate*, opzione di menù popup
- $\ddot{\cdot}$

#### **Modulo MM**

Nella sezione *Repertorio* del modulo *MM*, le funzioni su più rubriche sono le stesse del modulo *Libro*.

#### **Indice schede**

I moduli principali di *Complete Dynamics* sono accessibili attraverso le cosiddette schede indice. Nell' *edizione Praticante* questi sono *Indice*, *Libro, Trova, Caso*, *Analisi* e *Materia Medica*.

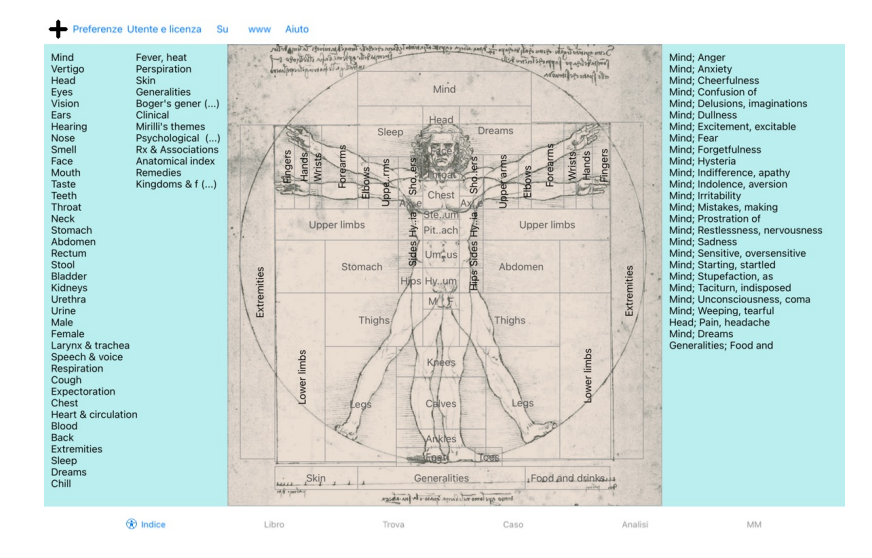

Il modulo *Indice* consente rapido accesso ai capitoli del libro, utilizzando una rappresentazione testuale e grafica. Vedi la sezione Aiuto *modulo Indice* per dettagli.<br>Il modulo *Libro* mosta il libro del Complete Reper

### **Barra dei pulsanti**

In cima allo schermo, una barra dei pulsanti consente rapido accesso alle funzioni usate più comunemente.

## **Versione iOS**

### **Utilizzare iOS**

L'Apple iPad ® non ha un mouse e una tastiera, come se venissi usato su un PC. Inoltre, l'iPad non ha una barra dei menù dell'applicazione, come le applicazioni su un PC.<br>Invece, i menù popup vengono utilizzati per offrire

Il touchscreen dell'iPad offre diverse possibilità che non sono disponibili su un PC, chiamate gesti. Esempi di questi gesti, usati in *Complete Dynamics*, sono:

- Swipe. Posiziona il dito sullo schermo e scorri verso sinistra, destra, su o giù. Spesso usato per girare pagine in un libro.<br>Utilizzato anche per scorrere contenuti troppo grandi per adattarsi allo schermo.
- 

Pizzico. Posiziona due dita sullo schermo, quindi spostale verso o lontano l'una dall'altra. Utilizzato nel *modulo Libro* per rendere il testo più piccolo o più grande.

La condivisione di casi tra l'iPad e il PC funziona in modo leggermente diverso rispetto a quella tra due PC, perché la copia dei file da e verso l'iPad richiede l'uso se l'applicazione iTunes sul PC. Troverai una sezione speciale su questo sotto il *modulo Caso / condivisione casi*.

#### **Orientamento del dispositivo**

Potete tenere il vostro iPad in due posizioni diverse, chiamate orientamento orizzontale e verticale. L'applicazione Complete Dynamics regola automaticamente il modo in cui vi mostra le informazioni, in base al modo in cui reggi il vostro iPad.

Tutte le immagini contenute in questo manuale sono realizzate con l'iPad in orientamento orizzontale.<br>Spetta a te scoprire come appare tutto quando cambi la posizione e decidere autonomamente ciò che è più conveniente per

#### **Velocità e memoria**

L'iPad non è un computer grande come un vero PC, con velocità e memoria quasi illimitate.

Poiché Complete Dynamics è un programma molto complesso e di grandi dimensioni, questo impone alcune restrizioni sulla versione per iPad. Se comprendi queste restrizioni, non dovrebbero essere un problema per te.

Il *Complete Repertory* contiene quasi *250.000* rubriche, con *2.500.000* voci di rimedi! Per cercare informazioni specifiche nel modulo *Trova*, è necessario confrontare tutte queste informazioni. Per rendere questo più efficiente, il programma cerca di conservare quante più informazioni possibile nella memoria. Quando l'informazione non è in memoria, deve essere letta dal database.

La prima volta che esegui una ricerca, potresti notare che la ricerca può essere relativamente lenta. Ma la prossima scoperta è considerevolmente più veloce, spesso solo pochi secondi (a seconda della complessità della<br>vos

## **Più di 1 programma**

Generalmente usi più di 1 programma sul vostro iPad. Tutti questi programmi devono essere eseguiti utilizzando la memoria limitata dell'iPad. Quando non c'è abbastanza memoria per tutti i programmi, l'iPad chiede ai programmi di liberare memoria. Quando ciò accade, *Complete Dynamics* libera più memoria possibile. Di conseguenza, il prossimo Trova potrebbe richiedere ancora più tempo.

Mentre lavori con un programma, gli altri programmi non fanno nulla. Durante questo periodo, quando la memoria diventa troppo limitata, l'iPad terminerà semplicemente gli altri programmi senza un avviso. Questo non<br>è come

Ciò implica che quando lavori con un altro programma, *Complete Dynamics* può essere terminato in silenzio, e la prossima volta che lo selezioni deve ricominciare tutto da capo.

Per evitare di essere ucciso inaspettatamente,*Complete Dynamics* libera quanta più memoria possibile quando passi a un'altra applicazione. Quando torni indietro, leggerà nuovamente le informazioni precedentemente liberate.<br>Questo è meglio visibile nel modulo *Trova e Materia Medica Inversa*. Questi moduli sono molto più veloci quando tutti i testi e i rimedi

Lo stato della memoria è mostrato nella barra degli strumenti:

- Tutti i nomi e i rimedi delle rubriche sono in memoria. La ricerca sarà veloce ora.
- Alcune informazioni essenziali non sono ancora state lette. La ricerca dovrà attendere qualche istante.

I nomi delle rubriche sono in memoria, ma i rimedi no. La ricerca del testo sarà veloce. La ricerca di rimedi può essere lenta.

- I nomi delle rubriche non sono ancora stati letti. La ricerca può essere lenta.
- 

L'iPad ha forzato per liberare memoria. La ricerca può essere lenta.<br>La lettura delle informazioni è stata interrotta, fare clic sul pulsante per riavviare la lettura.

È possibile abilitare e disabilitare la liberazione della memoria con un'impostazione Preferenze.

#### **Salvare i vostri dati**

Poiché il programma può essere silenziosamente ucciso dall'iPad in qualsiasi momento, tenta di salvare i dati del caso nei momenti appropriati. I vostri dati del caso vengono salvati automaticamente quando:

- 
- non fate niente per pochi secondi; si passa a un'altra applicazione
- un caso aperto è chiuso.

#### **Suggerimenti per prestazioni ottimali**

Complete Dynamics offrirà prestazioni migliori se:

non passare ad altri programmi, tranne quando ne avete bisogno; chiudi tutte le applicazioni che non state realmente utilizzando.

## **Modulo Indice**

## **Aprire il modulo Indice**

Andate al modulo Indice cliccando sulla scheda *Indice*.

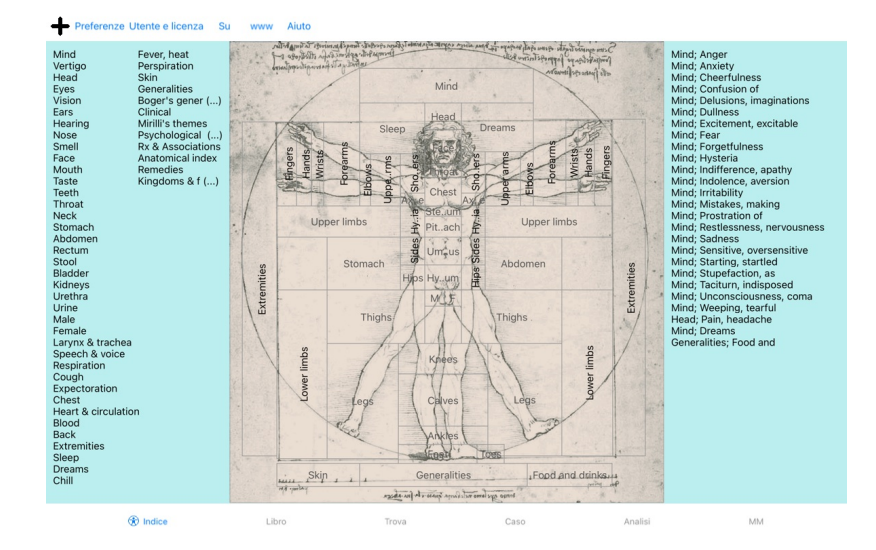

## **Usare il modulo Indice**

Il modulo Indice consente un rapido accesso ai contenuti del repertorio.

Esso è diviso in tre aree:<br>- il lato sinistro contiene un indice dei capitoli del *Complete Repertory*,<br>- la parte centrale è un indice grafico,<br>- il lato destro è un rapido indice delle rubriche più comuni.

Basta cliccare per effettuare un'azione.

## **Utillizare più repertori**

Nel caso in cui disponga di una licenza per repertori aggiuntivi, l'indice nei capitoli del repertorio mostrerà anche il nome del repertorio.

## Complete Repertory (...)

Quando fate clic sul nome del repertorio, selezionerà il repertorio successivo e vi mostrerà i suoi capitoli.<br>Ha anche un menù popup, in cui è possibile selezionare uno dei repertori disponibili.

## **Modulo Libro**

### **Aprire il modulo Libro**

Andare al modulo Libro cliccando sulla scheda *Libro*. Nell'esempio seguente, il libro è aperto alla rubrica *Mind; Anxiety; flushes of heat, with*.

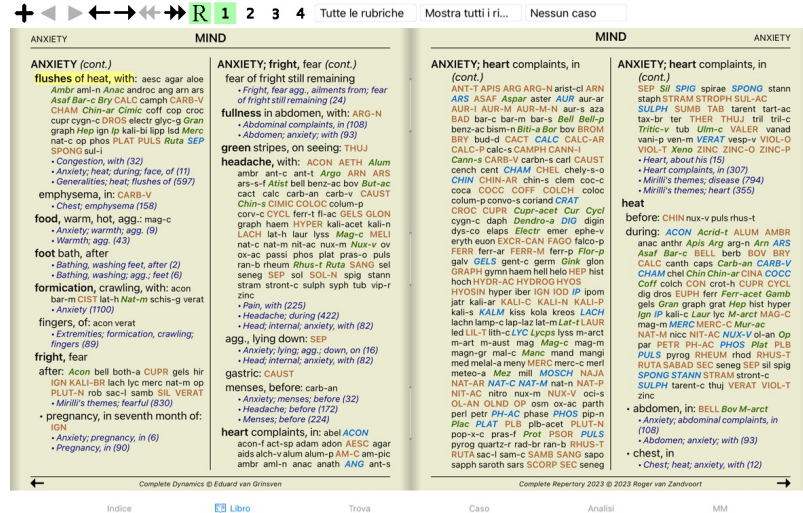

### **Rimedi e Riferimenti**

Una rubrica mostra il suo testo, seguito da Rimedi e Referenze.

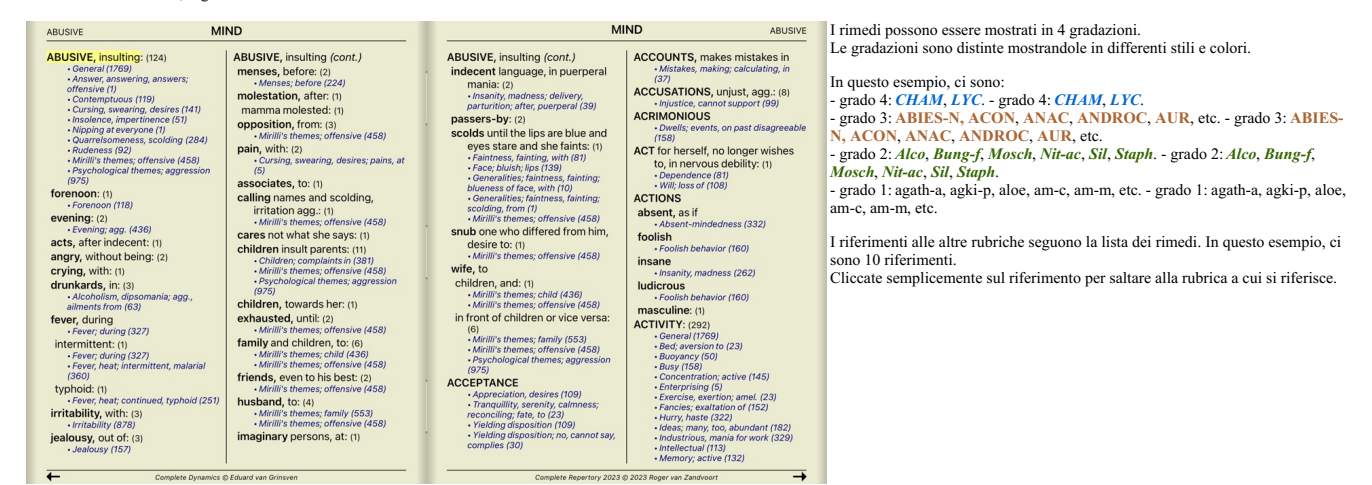

#### **Visualizzazione Piena o Compatta**

#### **Nascondere rimedi e riferimenti**

Nella visualzzazione compatta, sono mostrate solo le rubriche, con il numero dei rimedi che contengono, nascondendo i rimedi per usare lo spazio dello schermo disponibile. (Pulsante della barra R).

Per nascondere o mostrare tutti i rimedi e i riferimenti, fate doppio clic su uno spazio bianco della pagina. Potete anche fare doppio clic su un'etichetta di rubrica.

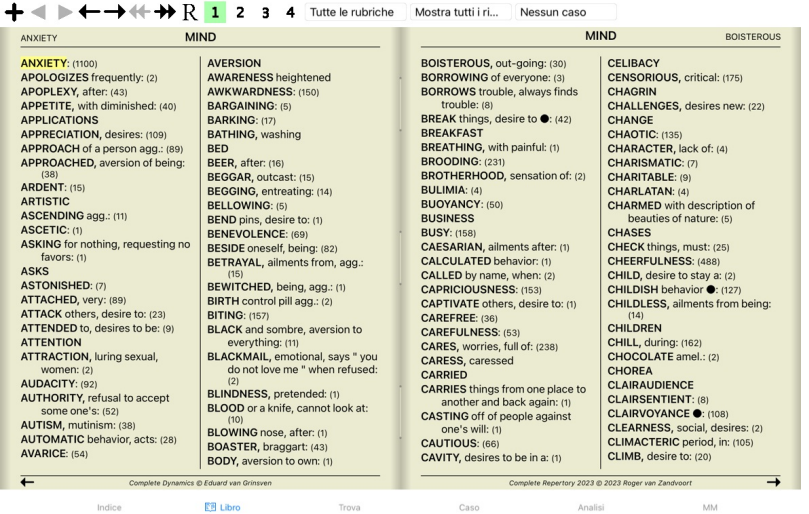

#### **Nascondere le rubriche secondarie**

È anche possibile nascondere tutte le rubriche secondarie, mostrando solo le rubriche di livello superiore del repertorio. (Opzione di menù popup *Solo rubriche principali*). Questa opzione è estremamente utile per le persone che vogliono imparare la struttura del repertorio.

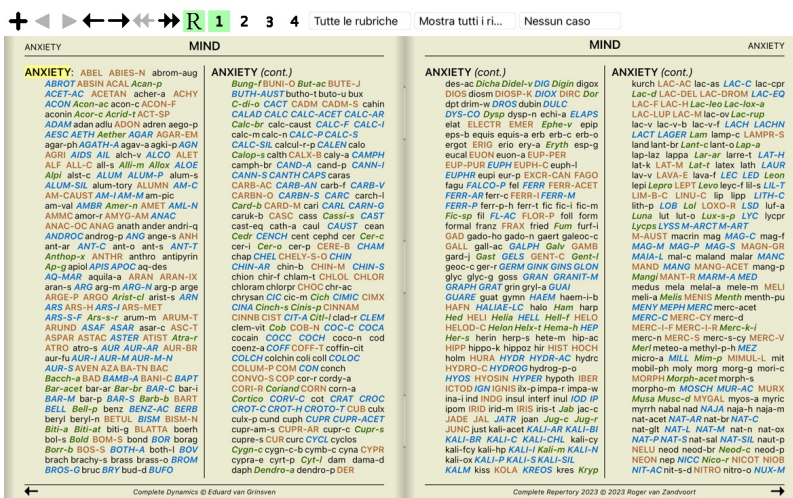

**EB** Libro Indice Trova Caso Analisi

Potete facilmente tornare a mostrare tutte le rubriche. (Opzione di menù popup *Solo rubriche principali*). Potete anche tornare alla visualizzazione normale del repertorio facendo clic su una rubrica.

## **Ordinamento dei rimedi**

L'ordinamento predefinito nel quale i rimedi sono stampati è alfabetico. Potete mostrare i rimedi in ordine di rilevanza. (Opzione di menù popup *Rimedi / Ordina per importanza*).

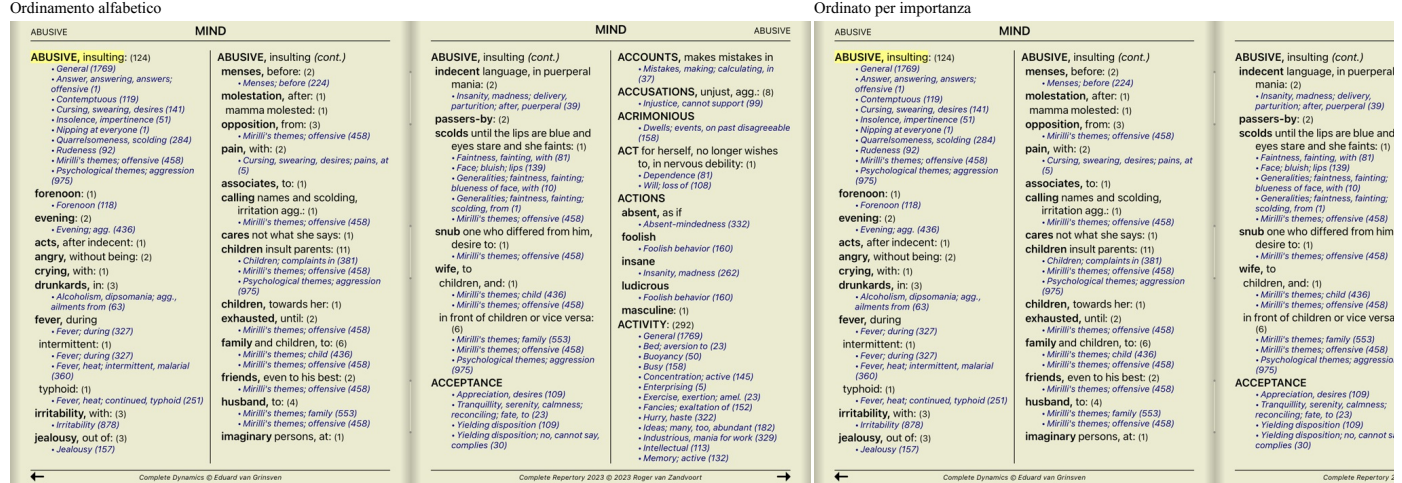

**MM** 

### **Limitare l'informazione mostrata**

In aggiunta a passare tra la visualizzazione piena o compatta, è possibile limitare il numero del rimedi mostrati.

Questo limiterà i rimedi mostrati a soltanto quelli che hanno almeno la gradazione scelta 1, 2, 3, o 4. (Pulsante della barra 1, pulsante della barra 1, pulsante della barra 3, pulsante della barra 4, opzione di menù popup Rimedi / Tutti i gradi, opzione di menù popup Rimedi / Grado 2 +, opzione di menù popup Rimedi / Grado 3 +, opzione di menù popup Rimedi / Grado 4).<br>Esempio, di nuovo con la rubrica Mente; Offensivo:

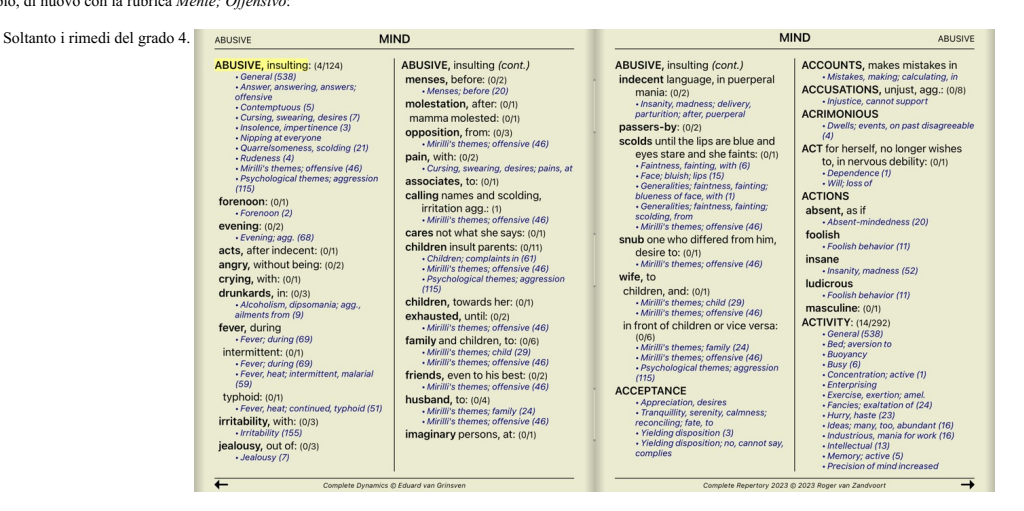

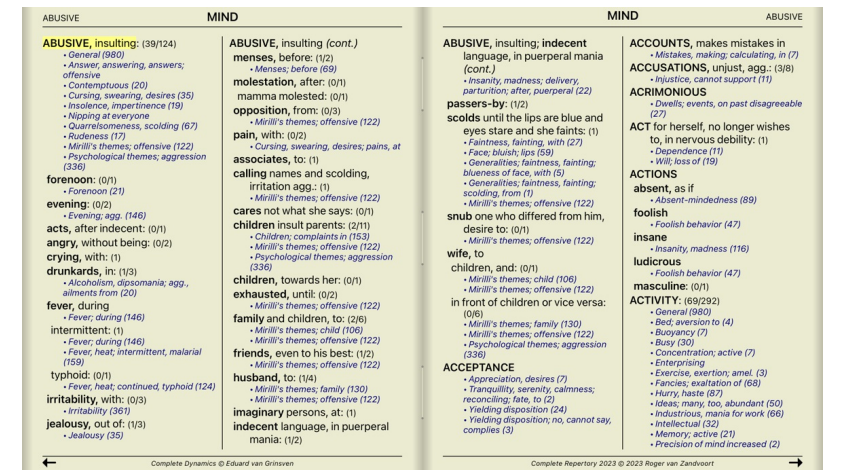

 $\overrightarrow{e^{d(2)}}$ 

Gradi 2, 3 e 4.

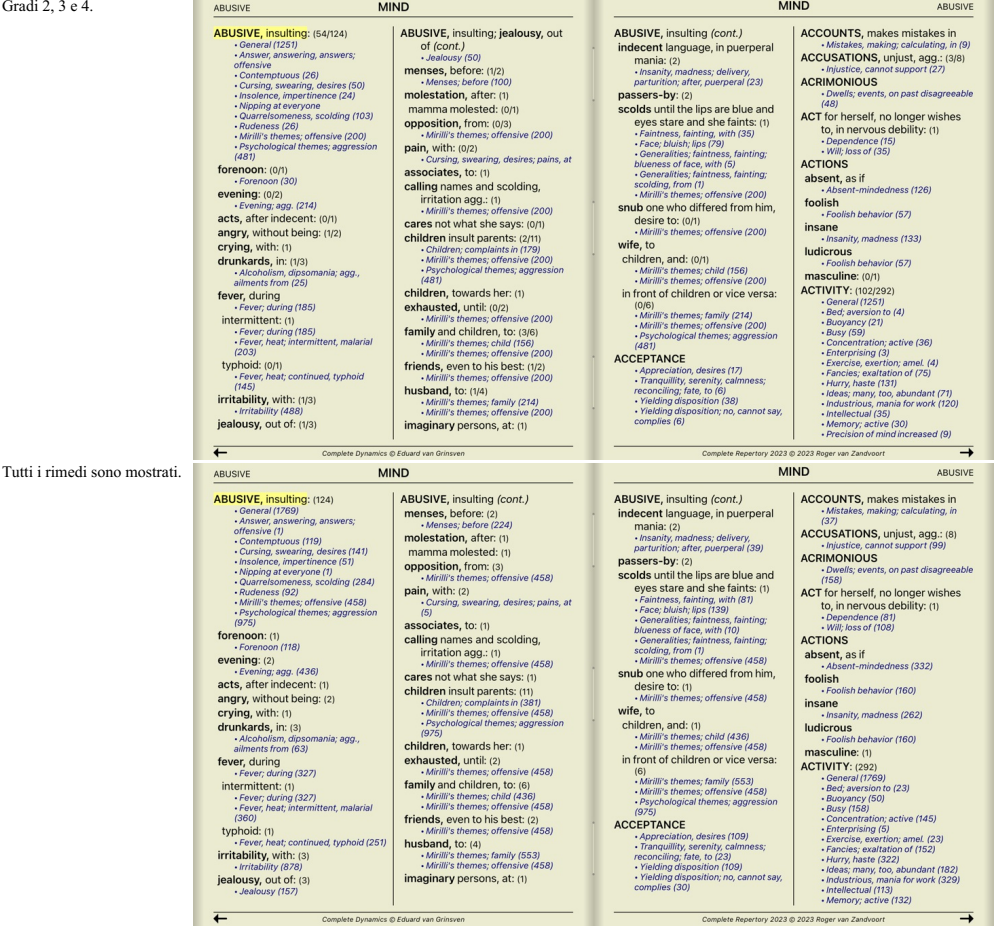

## **Dimensione del testo**

Il testo può essere rimpicciolito o ingrandito. (Opzione di menù popup Testo più piccolo, opzione di menù popup Dimensione standard del testo, opzione di menù popup Testo più grande).

Sull'iPad, potete rendere il testo più piccolo o più grande con il gesto di pizzicamento. Posiziona due dita sullo schermo e spostale da o verso l'altro per cambiare la dimensione del testo.

## **Navigazione**

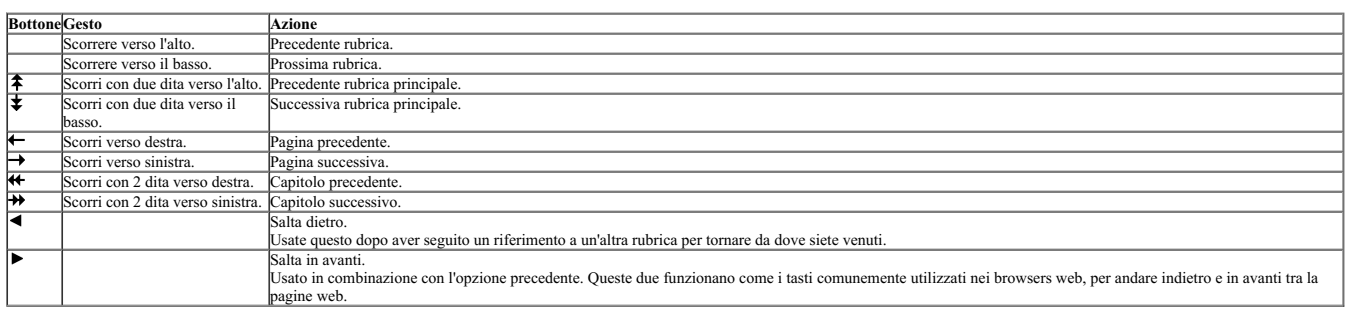

## **Copiare una rubrica negli appunti**

Qualche volta è utile copiare una rubrica negli appunti ed incollarla in un'altra applicazione, come un programma di videoscrittura. (Opzione di menù popup Copia / Copia etichetta della rubrica, opzione di menù popup<br>Copia

#### **Selezione della Lingua**

A seconda dell'edizione del programma e della licenza, diverse opzioni di linguaggio per Complete Repertory potrebbero essere disponibili.<br>L'opzione del linguaggio disponibile può essere selezionata dal menù o mediante la

Nell'Edizione Praticante un secondo linguaggio può essere selezionato (le opzioni dipendono dalla vostra licenza) per mostrare il testo della rubrica in un altro linguaggio.<br>Per esempio Inglese: (Opzione di menù popup Ling

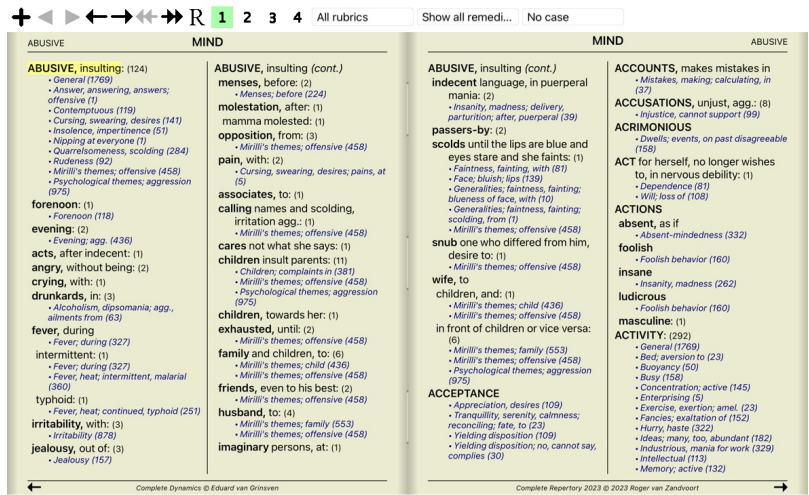

**EB** Book Index

## **Rubriche preferite**

Potresti considerare alcune rubriche importanti e altre non così importanti. Ciò è particolarmente vero quando si utilizza il modulo Trova per cercare le rubriche.<br>Per dare maggiore enfasi alle rubriche che sono importanti

Per contrassegnare una rubrica come preferita, fate clic sulla rubrica e quindi contrassegnala. (Opzione di menù popup *Rubrica è una preferita*).

Qualsiasi rubrica contrassegnata come preferita verrà evidenziata.

Dopo aver contrassegnato rubriche come preferite, verrà visualizzato un campo aggiuntivo nel *modulo Trova*, che consente di limitare una ricerca solo alle rubriche preferite.

## **Filtro rimedio**

È possibile limitare i rimedi mostrati.<br>È disponibile un'opzione nella barra degli strumenti, in base alla quale è possibile selezionare un gruppo di rimedi.

Selettore Rubrica

Un numero di gruppi usati di frequente è predefinito (minerali, piante, animali, nosodi). Per scegliere un altro gruppo, selezionate semplicemente l'opzione Altro... e comparirà una finestra di dialogo dove potrete<br>selezio

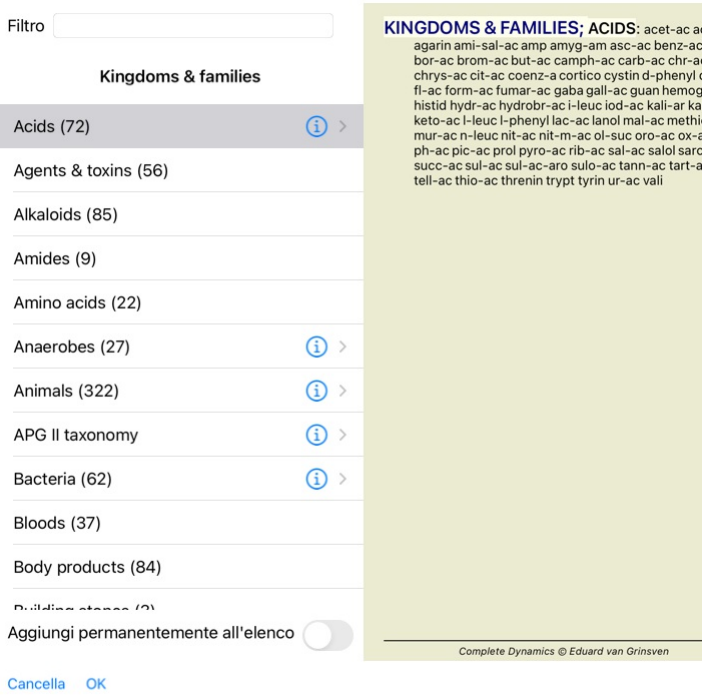

Usate il filtro opzione per trovare rapidamente il gruppo di rimedi giusto:

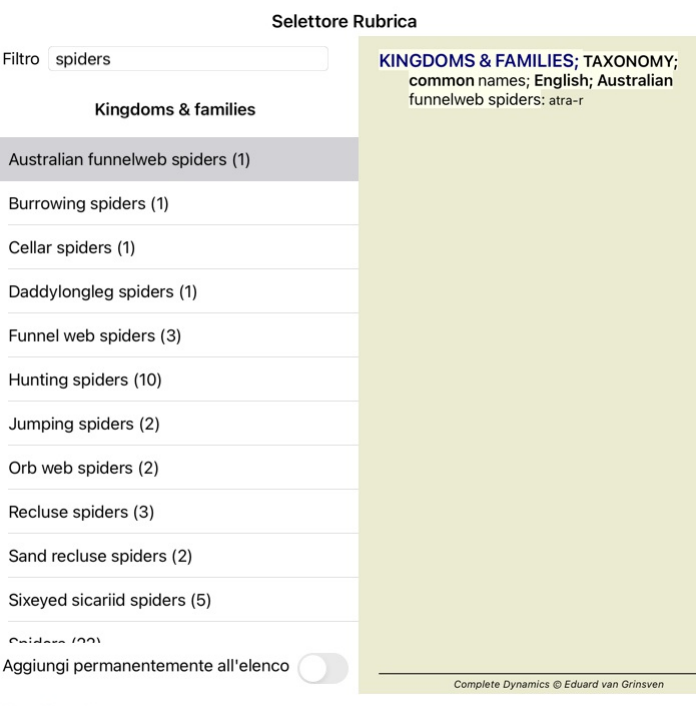

## Cancella OK

I

## **Filtri standard del modulo Libro**

Normalmente, il *modulo Libro* mostra il contenuto completo del *Complete Repertory*.

Sono disponibili alcuni filtri standard. È possibile selezionarli tramite la barra dei menù o tramite i menù popup sui bordi della pagina. (Opzione di menù popup *Libro selezione / Completo*).

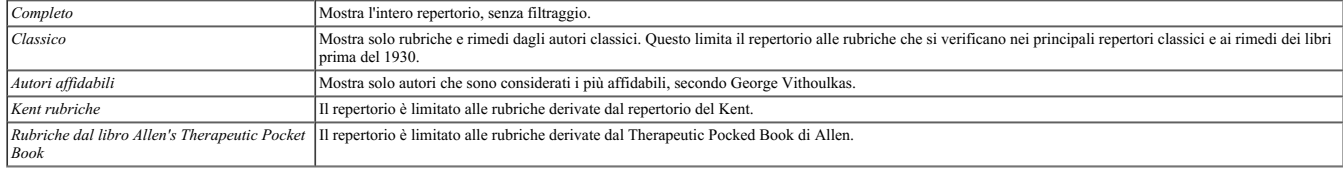

Se un filtro è selezionato, il suo nome viene mostrato nell'intestazione del layout del libro di repertorio. In questo modo potete facilmente vedere quale opzione di repertorio state usando.

Nota: i filtri di repertorio vengono applicati solo al contenuto del Complete Repertory.<br>Nel caso in cui la vostra licenza supporti l'uso di repertori aggiuntivi o nel caso in cui abbiate creato materiale di repertorio agg

## **Modulo Trova**

## **Aprire il modulo Trova**

Andate al modulo Trova cliccando su *Trova*.

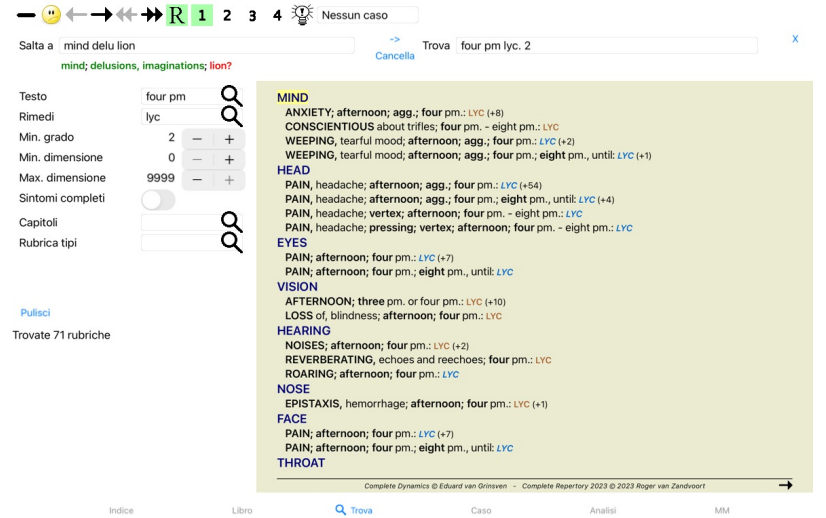

## **Trova campi**

Al lato sinistro dello schermo potete immettere tutto ciò che volete trovare. (Un modo alternativo è di usare il potente campo Trova in fondo alla finestra, vedete la sezione *campo Trova* per dettagli su come usare questo

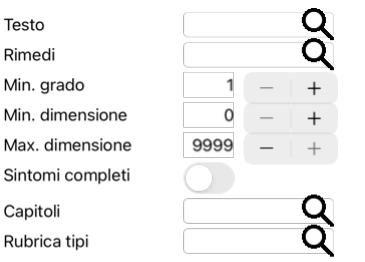

## Pulisci

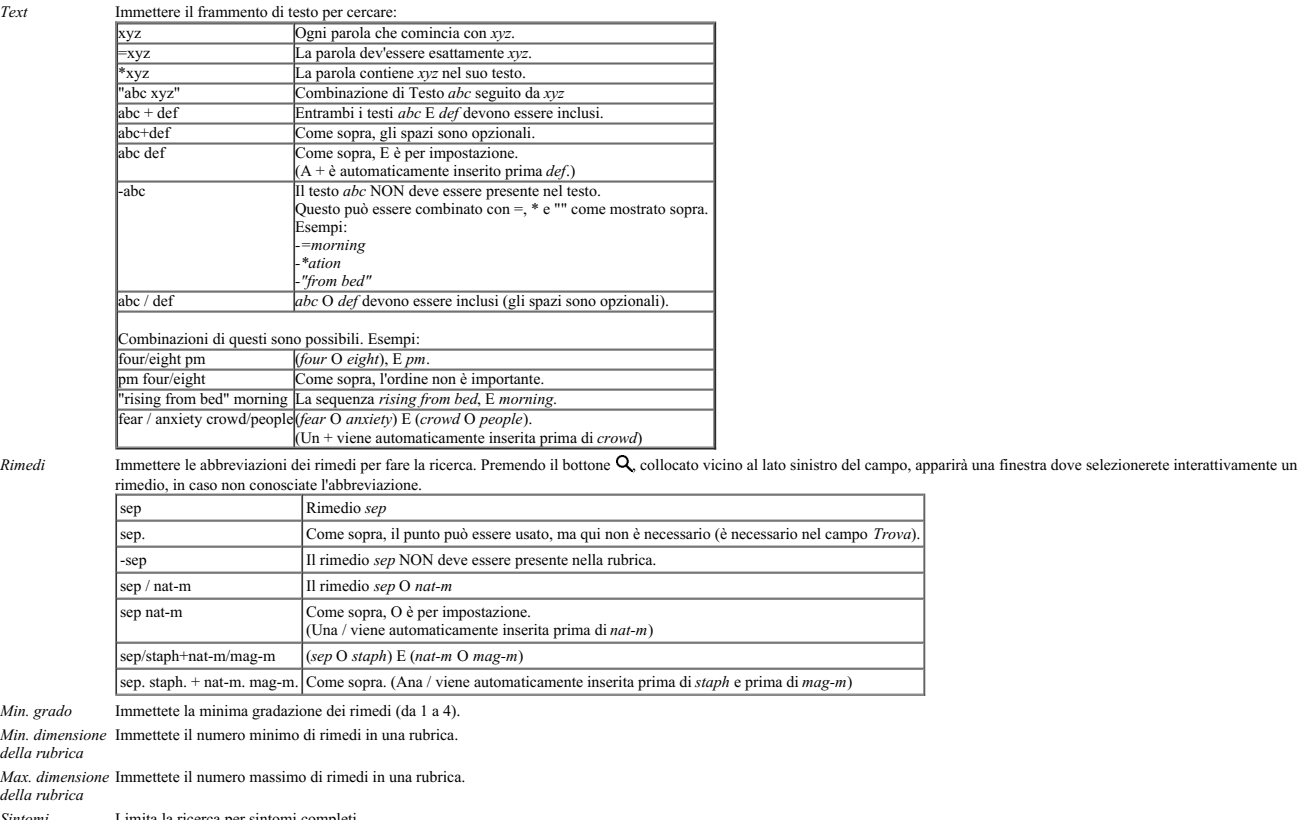

*Sintomi Completi*

Limita la ricerca per sintomi completi.<br>Un sintomo completo è un sintomo che consiste in una Posizione, una Sensazione e Modalità o Concomitanti.<br>Questa opzione viene utilizzata esclusivamente durante la ricerca nel *Compl* 

Rubrica tipi Premendo il tasto Q, collocato vicino al lato destro del campo, apparirà una finestra che vi consentirà di selezionare interattivamente la tipologia di rubrica, come Orari, Lati, Collocazioni etc.<br>Nel caso in cui la vostra licenza supporti l'uso di repertori aggiuntivi, tenete presente che spesso i repertori aggiuntivi non hanno taggato le rubriche come Orari, Lati, Collocazioni ecc.<br>Qualsiasi selezione effettu *Capitoli* Premendo il tasto Q, collocato vicino al lato destro del campo, apparirà una finestra che vi consentirà di selezionare i capitoli interattivamente.

La ricerca si avvierà automaticamente dopo aver inserito i vostri criteri di ricerca, non c'è bisogno di premere alcun bottone.

Notate che per impostazione il testo per frammenti multipli è AND, mentre per i rimedi è OR. La ragione di questo è che quando inserite frammenti multipli di testo molto probabilmente intendete restringere il risultato della ricerca, mentre per rimedi multipli potreste voler fare diagnosi differenziali.

## **Risultati di Trova**

Sull'iPad, la ricerca inizierà non appena avrai finito di digitare in un campo. Quando si digita utilizzando la tastiera su schermo, è necessario prima nasconderlo. In case you are using an external keyboard, hit the Enter key.

I risultati di una richiesta sono mostrati sul lato destro della finestra.<br>Il livello di dettaglio dipende da che corres describedio standarda relationali sarano inclusi nel risultato. Se si è ricercato del testo soltanto,

## L'area del risultato ha molte somiglianze con il modulo *Libro*.

La navigazione avviene allo stesso modo tramite tastiera, mouse, barra dei tasti, o funzioni del menù. Anche la visualizzazione è automaticamente adattata alla dimensione della finestra.

Nel modulo *Trova*, la visualizzazione dei rimedi è ristretta soltanto alle rubriche più piccole. Quelle con molti rimedi mostrano soltanto il numero dei rimedi.

In aggiunta alle opzioni di navigazione del modulo Libro, il risultato della ricerca offre l'opzione di saltare direttamente alla rubrica nel libro, semplicemente cliccando su una rubrica col mouse (il cursore diventa una

## **Diagnosi differenziale nel modulo Trova**

Nel Modulo Trova, Diagnosi Differenziali mostra anche una lista di rimedi rilevanti per tutte le rubriche che sono state trovate, similmente ad un'analisi. (Pulsante della barra  $\mathbb{R}^k$ , opzione di menù popup Rimedi / M *DD rimedi*).

In questo esempio, dopo aver cercato per *during convulsions* :

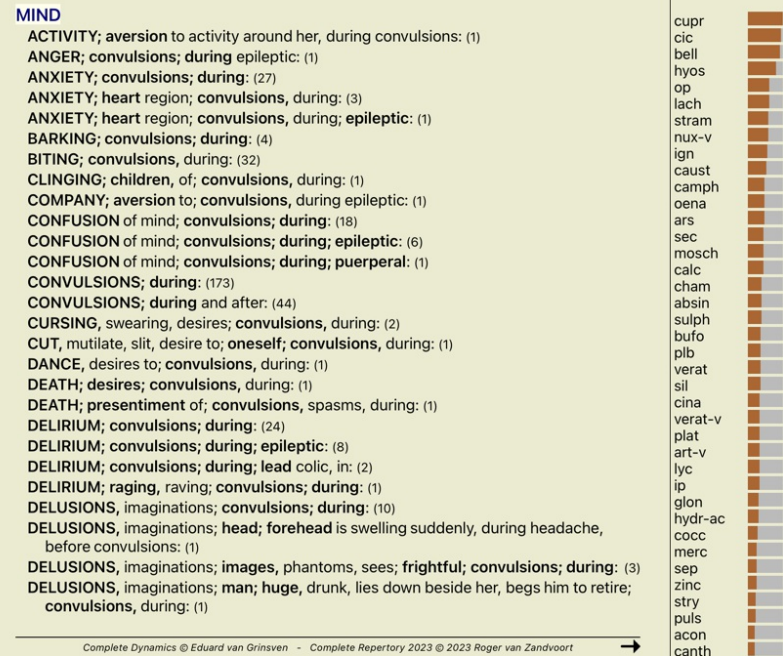

## **Modulo Caso**

## **Aprire il modulo Caso**

Andate al modulo Caso cliccando sulla scheda *Caso*.

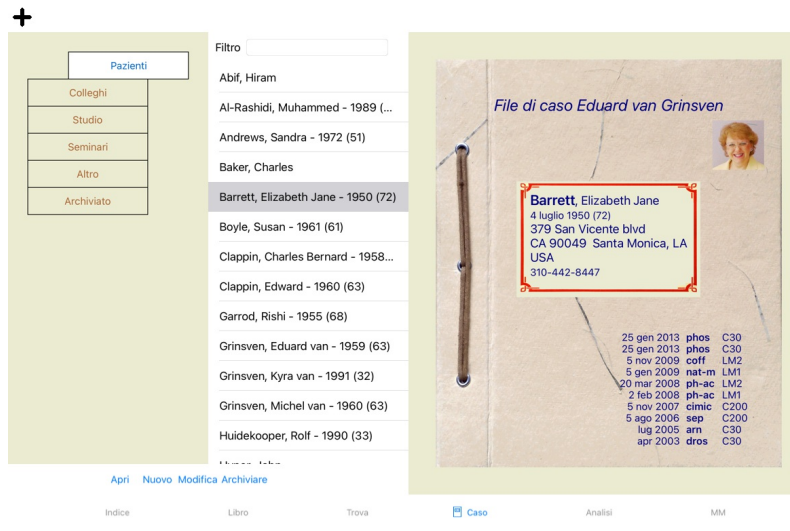

Il modulo Caso vi permette di creare e organizzare i file dei casi dei vostri pazienti, registrare le prescrizioni che avete fatto, e creare e organizzare le analisi.

Lavorare con il modulo Caso è come lavorare con file reali.

I casi sono organizzati in gruppi, come voi organizzereste i vostri file caso in differenti armadietti o cassetti archivio. Selezionate prima il gruppo o i gruppi con cui volete lavorare.<br>I casi nei gruppi selezionati sono campo *Filtro* sotto la lista.

Una volta selezionato un caso nella lista, il file caso è mostrato sul lato destro dello schermo.<br>Il prossimo passo consisterebbe nell'aprire il file caso, ma ci addentreremo prima in alcuni dettagli circa questa parte di

#### **Selezionare gruppi e creare i vostri gruppi**

Potete vedere il selettore dei gruppi come una specie di cassettiera.

In questa immagine, i cassetti dei *Pazienti* sono stati aperti.

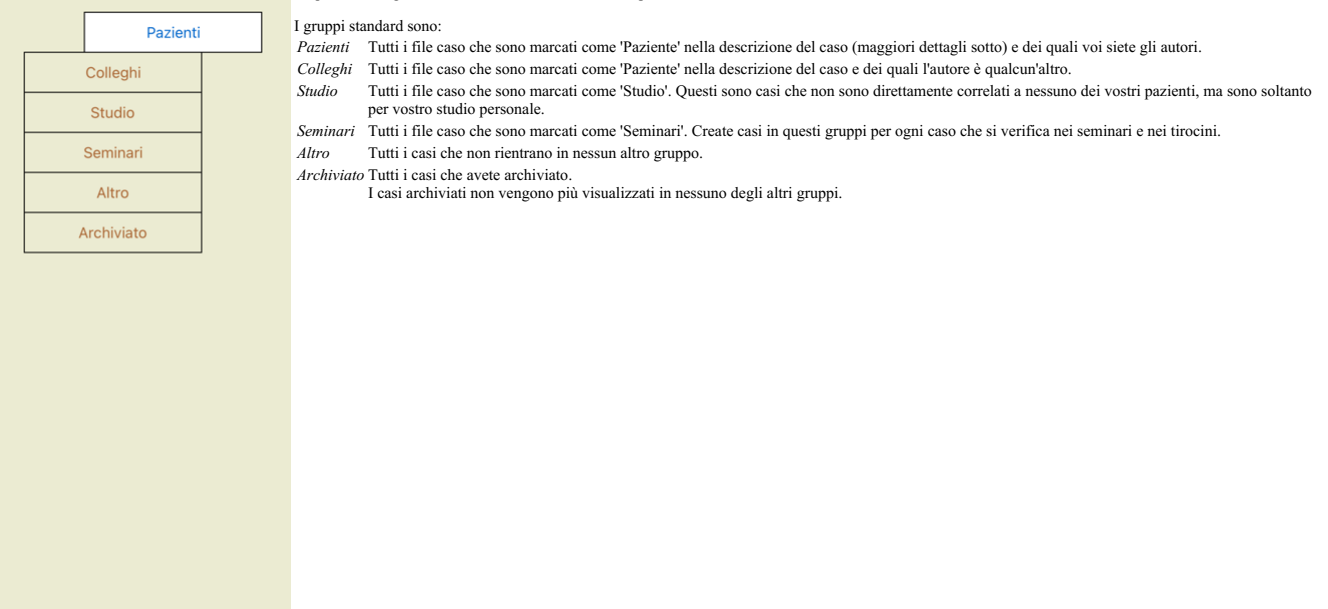

Potete aprire uno o più cassetti allo stesso tempo. Basta cliccare su un cassetto per aprirlo o chiuderlo. Doppio click su uno dei cassetti lo aprirà e chiuderà contemporaneamente gli altri.

Due cassetti sono aperti.

La lista con i casi mostrerà tutti i casi che sono marcati come 'Studio' o come 'Seminari'.

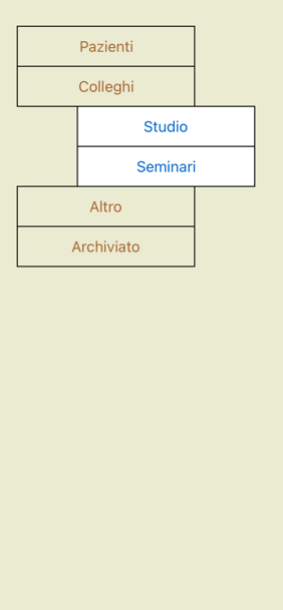

Naturalmente questi gruppi non rispondono alle vostre necessità. Creare nuovi cassetti con i vostri gruppi è facile. Quando modificate le informazioni del caso, potete specificare in quali gruppi il caso dovrebbe essere<br>co

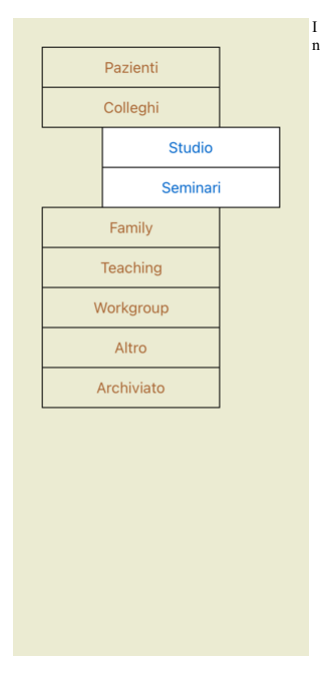

I cassetti 'Famiglia', 'Gruppi di lavoro' e 'Insegnamenti' sono aggiunti alla lista automaticamente poichè in alcuni casi questi nomi dei gruppi vengono usati nell'informazione del caso.

## **Selezionare il giusto file del caso**

Tutti i casi che corrispondono al gruppo selezionato sono mostrati nella lista. Se riempite qualche testo nel campo Filtro, la lista è ristretta a quei casi che rispondono al testo del filtro.<br>Un esempio di come usare il f

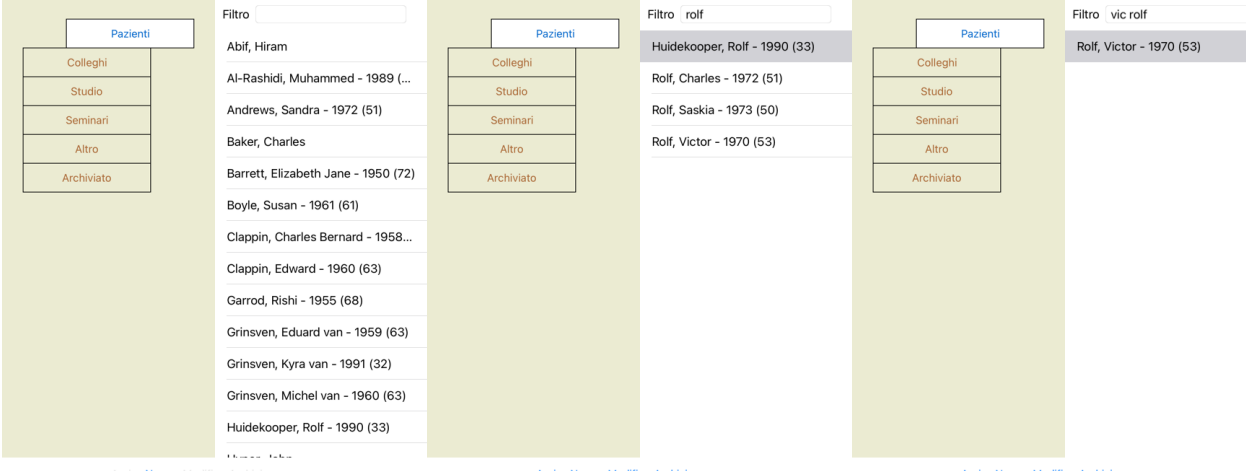

Il filtro ha alcune potenti opzioni per selezionare il caso giusto. Esso usa alcuni criteri di filtraggio come il campo Trova utilizza per testo e rimedi.<br>Nel Modulo Caso, il testo è come mostrato nella lista, e i rimedi s

Esempio: per vedere il nome del paziente John or Joseph, cui è stato prescritto nux-v, ma mai sulph, basta digitare:<br>john /joseph nux-v. -sulph.<br>(Notate il punto dietro il nome del rimedio!).

#### **Sommario del caso File**

Quando avete selezionato un Caso, parte delle informazioni del caso sono mostrate nel lato destro.

- Le informazioni includono: Nome dell'autore del caso,
- 
- Informazioni del paziente (name, indirizzo, data di nascita), - Una foto (se presente),
- Lista delle prescrizioni più recenti.

Esempio:

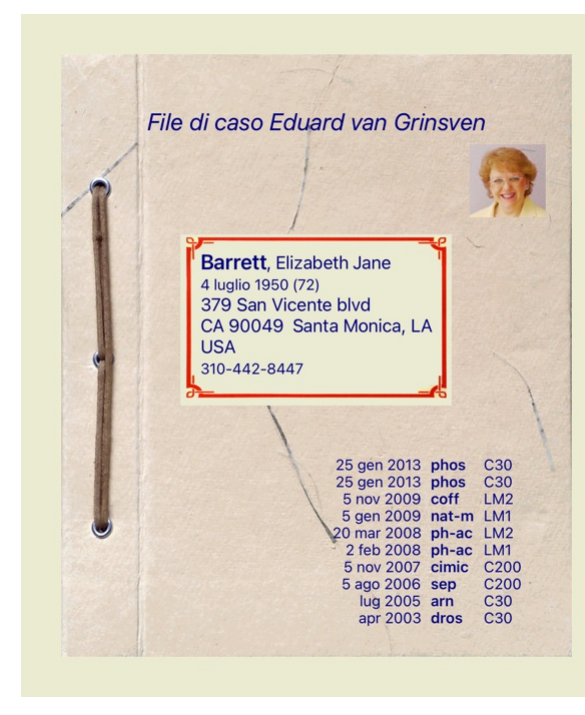

#### **Creare un file caso**

Potete creare un nuovo caso cliccando il bottone *Nuovo*.

Questo farà aprire una finestra di dialogo dove potete immettere le informazioni del paziente, così come le informazioni di background.

#### **Modificare i dati del caso**

Nella sezione Paziente potete inserire tutte le informazioni che volete indicare del paziente. Premere il pulsante Fotografia per scattare una foto. La foto viene automaticamente ridimensionata. Rimuovere una foto esistente col tasto *Pulisci*. Se l'anno di nascita del paziente, mese e giono non sono conosciut, mettete semplicemente 0.

Nel caso in cui l'esatto giorno di nascita non sia noto, ma il paziente fornisce solo l'età attuale, è possibile inserire l'età nel campo Anno di nascita.

Se immettete l'indirizzo email del paziente, potete facilmente inviare un'email.

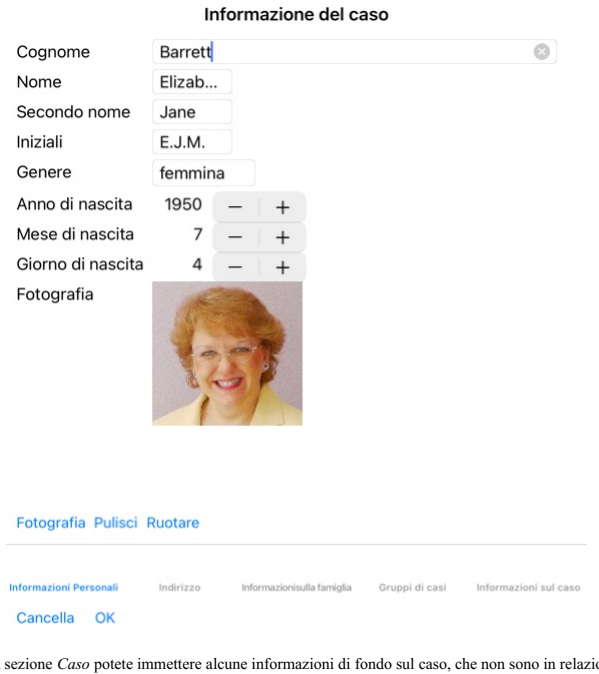

Nella sezione *Caso* potete immettere alcune informazioni di fondo sul caso, che non sono in relazione col paziente.<br>Nei *gruppi Caso,* potete selezionare uno dei gruppi standard, e/o riempire i nomi del vostro gruppo sepa

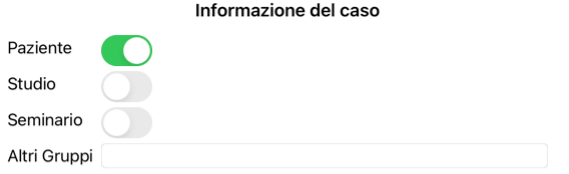

Indirizzo Informazionisulla famiglia Gruppi di casi Informazioni sul caso Informazioni Personali

Cancella OK

**Aprire un Caso**

Potete aprire un file di un caso esistente selezionandolo nella lista, e poi cliccando il tasto*Apri.*<br>Potete anche fare doppio click su di esso nella lista.<br>Quando create un nuovo caso, esso si apre automaticamente.

Dopo aver aperto un file caso, esso mostra il contenuto che normalmente vi aspettereste dentro un file caso reale:<br>- un riquadro con le informazioni del paziente,<br>- un riquadro con le prescrizioni,<br>- un riquadro per ciascu

Esempio:

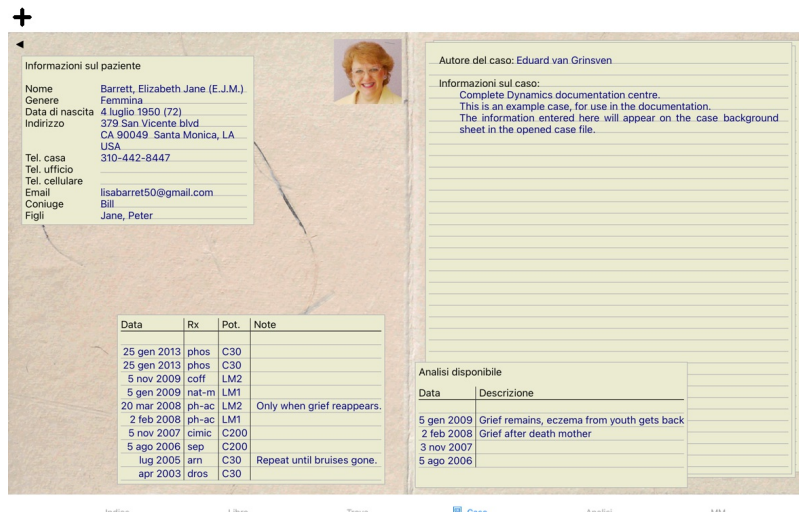

Per chiudere un caso aperto, cliccate sulla freccetta < nell'angolo superiore sinistro. (Opzione di menù popup *Chiudi caso*).

## **Gestire le prescrizioni**

Potete aggiungere una nuova prescrizione con doppio click sulla linea vuota in cima alle prescrizioni. (Opzione di menù popup Aggi*ungi prescrizione*).<br>Comparirà una nuova finestra di dialogo, dove potrete inserire alcune

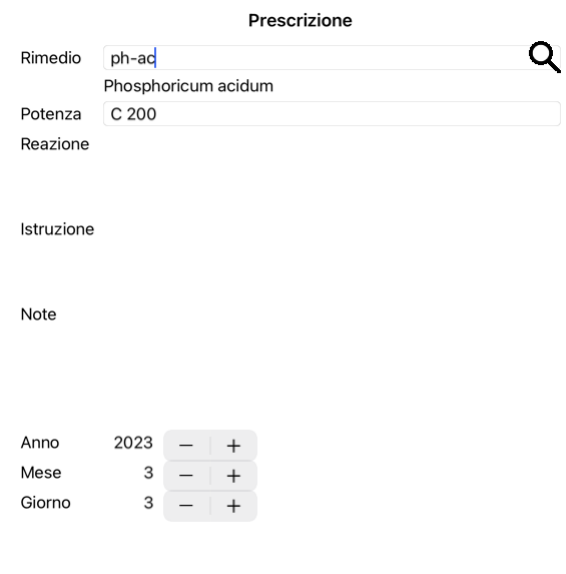

## Cancella OK

Se il mese o il giorno sono sconosciuti, semplicemente mettete 0.<br>Cancellate una prescrizione selezionandola nella lista, poi Cancella prescrizione. (Opzione di menù popup *Cancella prescrizione*).<br>Modificate una prescrizi

## **Gestire le analisi**

Potete aggiungere una nuova anlisi con l'opzione del menù, o doppio click sulla linea vuota in cima all'indice delle analisi. (Opzione di menù popup Aggi*ungi analisi*).<br>Comparirà una nuova finestra di dialogo, dove potete

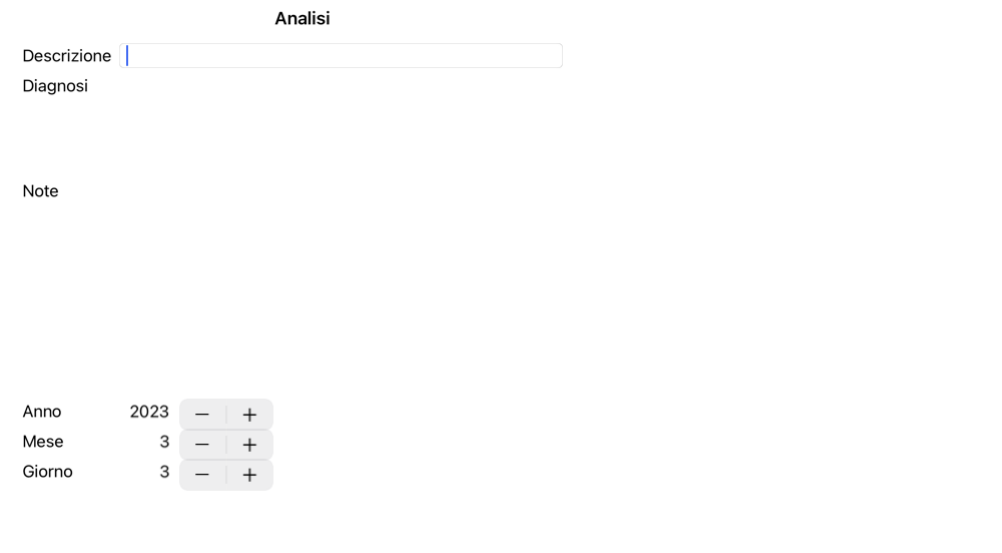

#### Cancella OK

Se il mese o il giorno sono sconosciuti, inserite semplicemente 0.

Cancellate un'analisi selezionandola nella lista, poi dal menù scegliete *Menu / Caso / Cancella analisi*. (Opzione di menù popup *Cancella analisi*). Modificate un'analisi facendo doppio click nella lista. (Opzione di menù popup *Modifica analisi*).<br>Se volete copiare un'analisi, come base per una nuova analisi, usate Duplica analisi. (Opzione di menù popup *Duplica anal* Per spostare l'analisi in un altro caso, usate Sposta l'analisi al caso... (Opzione di menù popup *Muovi analisi al caso...*).

Se cliccate su una delle analisi nella lista, questa analisi diventa quella usata dal *modulo Analisi* (vedi sezione *Analisi*).

#### **Stampa**

Potete stampare il vostro caso, o parte di esso. (Opzione di menù popup *Stampa*). La stampa di un caso è possibile solo dopo averlo aperto.

Una finestra di dialogo vi consente di selezionare quello che volete stampare:

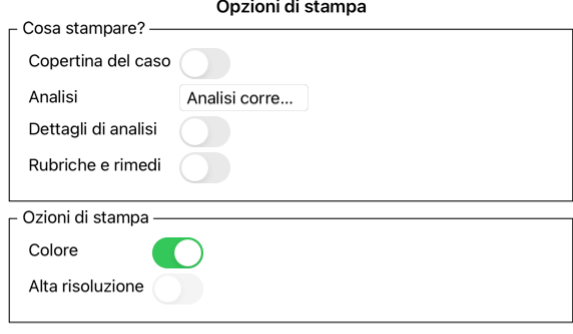

Cancella OK

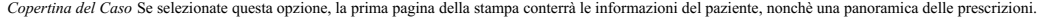

*Analisi corrente* Selezionate questa opzione se volete stampare soltanto l'analisi selezionata, con i settaggi che sono usati nel *modulo Analisi*.

*Nessuna analisi* Selezionate questa opzione se non volete stampare nessuna analisi (soltanto la copertina del caso).

*Dettagli di analisi* Se si selezionate questa opzione, verranno stampate le informazioni inserite per ciascuna analisi (diagnosi, note).

Rubriche e rimedi Se selezionate questa opzione, ciascuna analisi stampata conterrà una panoramica di tutti i rimedi nelle rubriche che sono state usate nell'analisi.<br>Notate che per restrizioni di copyright, verranno stamp rubriche con il maggior numero di rimedi non elencano i loro rimedi.

*Colore* Stampa a colori. Se non selezionata, la stampa è ottimizzata per stampanti in bianco e nero.

*Scrivi un file HTML* Selezionate questa opzione per scrivere un file HTML. Questo è un formato conveniente se si desidera copiare parti dell'output in altri documenti.

## **Stampa di una panoramica di più casi**

Se non ha aperto un caso, può stampare una panoramica di più casi. (Opzione di menù popup Stampa).<br>Questo può essere pratico, ad esempio, se desidera creare un elenco per un collega che controlla i suoi pazienti. Potrebbe mesi, con un elenco di prescrizioni di rimedi.<br>Le opzioni della finestra di dialogo di stampa non richiedono ulteriori spiegazioni.

#### **Protezione con password**

Le informazioni sul paziente possono essere protette da accessi indesiderati da parte di altri, mentre si è lontani dal proprio computer.

Per questo, è possibile impostare una password.

Se è stata impostata una password, un nuovo pulsante  $\mathbf{\widehat{a}}$  apparirà nel *modulo Case*.

Quando si preme quel pulsante, il modulo case verrà immediatamente bloccato e sarà necessario inserire la password per aprirlo.

È anche possibile bloccare automaticamente le informazioni del caso, dopo che non si è utilizzato il programma per un po' di tempo. Il tempo che precede il blocco automatico può essere configurato da voi, nelle impostazioni *Preferenze*. Se si imposta il tempo su 0 minuti, non verrà effettuato alcun blocco automatico.

Fate molta attenzione quando impostate una password. Oltre a voi, nessun altro conosce la vostra password. Se si dimenticate la password, è come perdere le chiavi di casa; non avete più accesso.

#### **Archiviare e eliminare**

#### **Archiviare casi**

Se non desiderate più che un caso venga mostrato nell'elenco dei vostri casi, potete archiviarlo. Dopo aver archiviato un caso, apparirà nel gruppo *Archiviato*.

Mentre è archiviato, potete comunque aprire il caso. Se apportate modifiche al caso, viene automaticamente rimosso dal gruppo *Archiviato* e rimesso insieme agli altri casi attivi.

Potete archiviare più casi precedenti. (Opzione di menù popup *Archiviare vecchi casi*). Nella finestra di dialogo che si apre, potete specificare un numero di mesi. Un elenco mostra tutti i casi che non sono stati modificati per il numero di mesi specificato. Successivamente è possibile archiviare tutti i casi selezionati nell'elenco.

#### **Eliminazione di un file del caso**

Se non è più necessario un caso, è possibile eliminarlo. Un caso può essere eliminato solo dopo che è stato archiviato.

È anche possibile eliminare automaticamente i casi archiviati più vecchi. C'è un'opzione per questo nelle impostazioni *Preferenze*. Per impostazione predefinita, i casi archiviati non vengono eliminati automaticamente.

#### **Backup automatici**

Se un file del caso è stato cancellato involontariamente, è possibile ripristinarlo da un backup.

I backup vengono eseguiti automaticamente.

- Ogni giorno, per l'ultimo mese.
- 
- Ogni mese, per l'ultimo anno.<br>Dopo un anno, un backup viene rimosso in modo permanente.<br>Si noti che i backup sono archiviati localmente sul computer.
- 

## **Server cloud**

#### **Introduzione**

Quando utilizzate più di un computer per la vostra pratica, potrete voler tenere le informazioni dei vostri casi sincronizzate tra i vari computer. Dovrete sempre avere le informazioni dei casi aggiornate ovunque voi lavoriate. Anche se siete in viaggio, con il vostro telefono o un tablet.

Il nostro server cloud offre un meccanismo flessibile e facile per sincronizzare automaticamente i casi.

Contrariamente a molte altre soluzioni cloud, è possibile utilizzare Complete Dynamics sia con e senza connessione Internet.<br>Senza connessione Internet, tutte le vostre casi sono archiviate localmente sul dispositivo. Tutt Quando è disponibile una connessione Internet, i casi possono essere sincronizzati automaticamente tramite il server cloud.

Se si apportano modifiche ai casi su dispositivi diversi, sebbene non connessi a Internet, ciò non fa alcuna differenza. Quando è disponibile la connessione al server cloud, tutte le modifiche apportate sui diversi disposi possono essere unite. Anche se avete lavorato sullo stesso caso.

#### **Cosa fa il server cloud?**

Lo scopo del server cloud è quello di mantenere i casi identici su tutti i dispositivi che utilizzano questo servizio.

Ciò che aggiungi su un dispositivo verrà aggiunto sugli altri dispositivi. Ciò che cambi su un dispositivo verrà modificato sugli altri dispositivi.

Ciò che si elimina su un dispositivo, verrà anche eliminato sugli altri dispositivi.

Archivio di un caso implica che sarà archiviato anche sugli altri dispositivi.

#### **I vantaggi dell'utilizzo del server cloud**

- I vostri casi sono aggiornati dopo la sincronizzazione automatica, indipendentemente dal dispositivo che state utilizzando.
- Funziona con tutti i dispositivi che sono nella tua licenza. Potete lavorare senza connessione Internet.
- 
- La sincronizzazione è automatica una volta disponibile Internet. C'è sempre una copia dei tuoi casi, nel caso in cui il vostro computer muoia.
- 

## **Per quali dispositivi dovrei usare il server cloud?**

#### Questa è la vostra scelta.

Se si utilizza un computer, il server cloud può essere utilizzato per proteggere una copia delle tue custodie. Nel caso in cui il computer muoia, le custodie possono essere automaticamente trasferiteal vostro nuovo computer.

Se si utilizzano due o più dispositivi, il server cloud può applicare le modifiche apportate su un dispositivo agli altri dispositivi.

Decidi per ogni dispositivo che usi, se dovrebbe utilizzare il server cloud o meno. Ad esempio, è possibile utilizzare il server cloud per i computer a casa e nel vostro ufficio, ma non per il telefono

#### **Sicurezza e privacy**

Siamo consapevoli che la sicurezza e la privacy sono estremamente importanti.

### **Sicurezza**

I dati dei tui casi sono molto ben protetti.

- L'accesso al server cloud è possibile solo da un dispositivo che ha una licenza valida a tuo nome.
- Nessun altro dispositivo ha accesso ai tuoi casi. È necessaria una password aggiuntiva, che solo tu lo sappia.
- La connessione al server è crittografata.

#### **Privacy**

Non siete obbligato a utilizzare il nostro server cloud. Comprendiamo molto bene che forse non volete che le informazioni del vostro paziente vengano archiviate da qualche parte su un computer remoto. È assolutamente una tua decisione se utilizzare il server cloud o meno.

Rispettiamo pienamente la privacy di te e dei tuoi pazienti.

Non utilizzeremo né elaboreremo i vostri dati in alcun modo. Tutto ciò che fa il Cloud Server è copiarlo da e verso i vostri dispositivi.

## **Impostazione del server cloud**

Per iniziare a utilizzare un dispositivo con il server cloud, dovete prima attivarlo. L'attivazione viene effettuata nelle *preferenze*, sezione *Caso*. Here you can select the option *Usa Cloud Server*.

Se è la prima volta che si attiva il server cloud, siete automaticamente guidato per creare il pin che protegge i dati del caso. Potete sempre cambiare questo pin in seguito. Non dimenticare il vostro pin cloud, ne avrai bisogno quando si attiva un altro dispositivo.

#### **Stato del server cloud**

Nella parte superiore della pagina nel modulo del caso , un'icona indica lo stato della connessione del server.

 $\bigcirc$ Il server cloud è disponibile.

#### Comunicazione in corso.

Nessuna connessione Internet o il server è temporaneamente offline. Se non viene mostrata alcuna icona, il server cloud non è ancora configurato.

Quando si fa clic sull'icona, la sincronizzazione viene eseguita immediatamente.

#### **Restrizioni**

Lo scopo del server cloud è applicare tutte le modifiche apportate su un dispositivo, a tutti gli altri dispositivi. Ma questo non è sempre possibile.

Ti aiuterà a capire quali sono le restrizioni.

Soprattutto quando si lavora fuori linea, potrebbe accadere che le modifiche allo stesso caso vengano apportate su dispositivi diversi prima che venga ristabilita una connessione al server cloud. Normalmente, ciò raramente costituirebbe un problema.

Le informazioni in un caso sono costruite da diversi elementi indipendenti:

- Le informazioni sul paziente.
- Le informazioni sul caso. Ogni analisi.
- Ogni prescrizione di rimedi.

È possibile apportare modifiche a uno di questi elementi e modifiche a un altro elemento su un altro dispositivo. Ma se ad esempio si cambia la stessa analisi su due dispositivi, verrà salvato solo l'ultima modifica. Se si cambia una analisi su un dispositivo e un'altra analisi su un altro dispositivo, non sarà un problema.<br>O se si aggiunge una prescrizione di rimedio su un dispositivo e un'altra prescrizione di rimedio su un altro dis

#### **Backup**

Le custodie memorizzate sul server cloud sono una copia dei casi sul dispositivo. I dati originali sono sul vostro dispositivo.

Siete sempre responsabile per aver effettuato backup del vostro computer.

#### **Condivisione caso**

#### **Condividere i vostri casi con i colleghi**

In molte situazioni, potreste voler dare uno dei vostri casi e/o analisi a un collega, uno studente, un insegnante, o pubblicarlo su un forum Internet.<br>Complete Dynamics vi offre la possibilità di esportare un caso, inter

licenza E*dizione Praticante,* con la *Browser Edition* gratuita il file può essere importato e visualizzato.<br>La condivisione del caso può essere fatta in anonimato, garantendo la vostra privacy e quella dei vostri pazient

### **Sincronizzare i vostri casi tra computer multipli**

La sincronizzazione manuale è rilevante solo se avete optato per non utilizzare la sincronizzazione automatica tramite il server cloud.

Con condivisione Caso, avete due potenti opzioni per trasferire i casi da un computer all'altro.

Il modo più facile è esportare una copia integrale dell'archivio dei vostri casi su un computer, e importarlo nell'altro computer.

Questo si sostituisce a tutte le informazioni dei casi contenute nell'altro computer. Questa opzione può anche essere utilizzata per creare regolarmente un backup dell'archivio dei casi.

Il modo più avanzato è di esportare solo i casi che sono stati modificati su un computer, ed importarli su un altro. In questa situazione, soltanto le informazioni modificate verranno copiate e incluse nel database del secondo computer. Questo potente meccanismo di sincronizzazione funziona anche quando un caso è modificato su entrambi i computer!

#### **Sincronizzazione di casi tra iPad e PC**

La sincronizzazione dei casi tra l'iPad e il PC utilizza esattamente lo stesso meccanismo di sincronizzazione tra più PC. La differenza sta nel modo in cui i file di esportazione vengono spostati da e verso l'iPad.

Tra due PC, potete ad esempio utilizzare una chiavetta USB per trasferire il file. Per il vostro iPad, il trasferimento dei file avviene tramite l'applicazione iTunes sul PC.<br>Per fare ciò, selezionate il vostro iPad in iTu Per ulteriori informazioni, consultare le sezioni della Guida di iTunes.

Sull'iPad, il menù popup con le opzioni descritte nelle sezioni successive, può essere aperto nel *modulo Caso*, sul lato sinistro dello schermo.

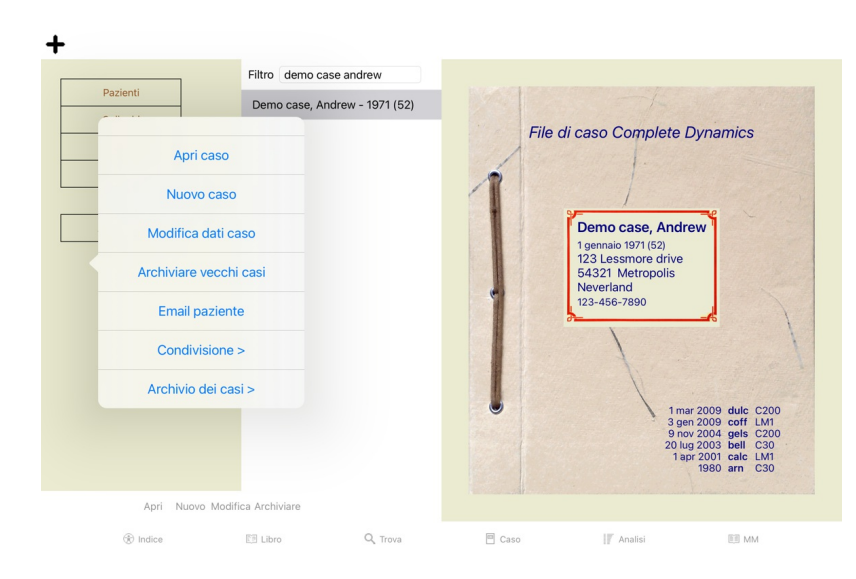

### **Esportare un singolo caso**

Per esportare un singolo caso, aprite il *modulo Caso* e selezionate il caso che volete esportare.<br>Quindi, usate l'opzione Esporta caso corrente... (Opzione di menù popup Condivisione / Esporta caso corrente...). Una finestra di dialogo si apre consentendovi di selezionate quali parti del caso volete esportare:

#### Opzioni di esportazione

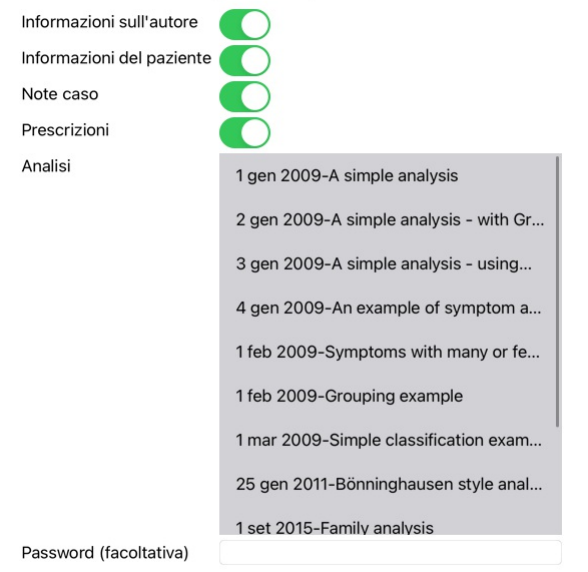

Tutti Nessuno Cancella OK

*Informazioni dell'autore* Se voi non selezionate questa opzione, il vostro nome non è incluso nell'esportazione.

Informazioni del paziente Se non selezionate questa opzione, il paziente è anonimo. Soltanto il genere del paziente e l'anno di nascita vengono importati.<br>Se questa opzione non è selezionata, tutte le informazioni del pazi

- *Note caso* Con questa opzione selezionata, le vostre informazioni di fondo sono incluse nell'esportazione. (Informazioni di fondo, note e gruppi). *Prescrizioni* Con questa opzione selezionata, le prescrizioni che avete fatto sono incluse nell'esportazione.
- Per ciascuna analisi nel caso, potete decidere se volete esportarla o no. Cliccate su una linea per alternare la selezione on/off. I tasti Tutte e Nessuna possono essere utilizzati per tutte le analisi o nessuna, per una s Password Se immettete un valore qui, il file esportato sarà protetto da una password. Per essere in grado di importarlo, bisogna conoscere la password. Raccomandiamo di usare la password per ciascuna informazione condividi

Quando siete pronti, premete il tasto *OK*, vi verrà chiesto un nome di un file e la collocazione di vostra scelta. Comparirà un nome file già riempito, ma potete scegliere qualunque nome vogliate.

## **Esportare una singola analisi**

Per esportare una singola analisi, aprite il caso che contiene l'analisi e selezionate l'analisi che volete esportare.<br>Quindi, usate l'opzione Esporta analisi corrente... (Opzione di menù popup *Condivisione / Esporta anal* 

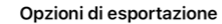

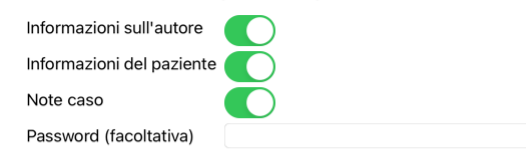

## Cancella OK

Per il significato dei campi, guardate le informazioni sopra.

## **Esportazione di più casi**

È possibile esportare più casi in un singolo file. (Opzione di menù popup *Condivisione / Esportare diversi casi...*).

## Opzioni di esportazione Abif, Hiram Pazienti Al-Rashidi, Muhammed... Colleghi Andrews, Sandra - 1972... Studio Baker, Charles Seminari Barrett, Elizabeth Jane -... Altro Boyle, Susan - 1961 (61) Archiviato Clappin, Charles Bernar... Clappin, Edward - 1960... Garrod, Rishi - 1955 (68) Grinsven. Eduard van - 1... Informazioni sull'autore Informazioni del paziente Note caso Prescrizioni Raccomandiamo di usare la password. Password Cancella OK

Nell'elenco con i casi, selezionate quelli che desiderate esportare facendo clic su di essi.

## **Importare un caso o un'analisi**

Quando qualcun'altro vi ha dato un file con un caso o un'analisi, potete semplicemente importarlo con l'opzion Importa. (Opzione di menù popup *Condivisione / Importa...*).

Vi viene chiesto il file da importare.

Dopo aver selezionato il file, viene importato nell'archivio dei casi. Qualora il file sia protetto da una password, prima vi viene chiesta la password.

Potete trovare il caso importato nel gruppo Colleghi se il nome dell'autore era nel file, altrimenti potete trovarlo nel gruppo Altro. Dopo aver aperto il caso, potete facilmente cambiarne le informazioni, o spostare un'an in uno dei vostri casi.

### **Esportate l'intero archivio dei casi**

Quando esportate l'intero archivio dei casi, questo può essere importato solo su un computer che ha una licenza registrata a vostro nome.

Per esportare il vostro intero archivio di casi, usate l'opzione Esporta Archivio completo Casi. (Opzione di menù popup Condivisione / Esporta Archivio completo dei Casi...).<br>Una finestra di dialogo si aprirà consentendovi

## Opzioni di esportazione

Raccomandiamo di usare la password.

Password

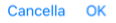

Dopo aver premuto il tasto *OK*, vi verrà chiesto il nome file e la collocazione. Per importare il file su un altro computer fate Importa.

#### **Esportare casi modificati**

Esportare casi modificati è il modo più flessibile di sincronizzare le informazioni del caso tra più computer.

Per esportare le modifiche, usate l'opzione Esporta casi modificati. (Opzione di menù popup *Condivisione / Esporta casi modificati...*). Una finestra di dialogo si aprirà consentendovi di specificare quello che deve essere sincronizzato:

Opzioni di esportazione

## **Witima sincronizzazione**

Numero di casi selezionati 12

Raccomandiamo di usare la password.

Mar 3, 2023 10:13 AM

Password

Dettagli **Cancella** OK

Per impostazione, la data dell'ultima sincronizzazione è già immessa. Se volete sincronizzare le modifiche con un'altra data basta cambiarla. Per avere una panoramica dei casi che saranno inclusi nell'esportazione premete il tasto *Dettagli...* e otterrete una lista dei casi e delle date di modifica.

#### **Importare casi modificati**

I casi modificati possono essere importati su un altro computer. (Opzione di menù popup Condivisione / Importa...).<br>Dopo aver selezionato il file, si aprirà una finestra di dialogo che mostrerà le informazioni necessarie p

## Opzioni di importazione

Nuovo - 5 gen 2014 - Holiday, Jimmy - 1942

Unire - 6 gen 2014 - St.Clair, Bonnie - 1970

Sostituire - 6 gen 2014 - Eastwood, Herny - 1992

Nuovo - 6 gen 2014 - Baker, Charles - 1950

Nuovo - 7 gen 2014 - Smarting, All - 1962

Unire - 7 gen 2014 - Williams, Charita - 1970

Ignorare - 20 gen 2014 - Underwood, Sam - 2013

Ignora Nuovo Sostituisci Unisci Reset

Cancella OK

La parte più importante è la colonna più a sinistra. Questa può avere quattro valori differenti:

*Nuovo* Il caso non è presente nell'archivio locale. Ne verrà creato uno nuovo.

*Sostituisci* Il caso non è modificato nell'archivio locale ma la versione nel file esportazione è più nuova. Verrà sovrascritto con le nuove informazioni.

*Unisci* Il caso è stato modificato su entrambi i computer. Le informazioni nel file di esportazione vengono unite alle informazioni nell'archivio locale. Non viene sovrascritta nessuna informazione esistente, ma vengono copiate le nuove informazioni.

*Ignora* Questo caso non sembra essere stato modificato su uno dei due computer. Non viene fatto nulla.

Potete modificare l'azione per ognuno dei casi nella lista. Selezionate un numero di casi cliccandoli e poi premete uno dei tasti Ignora, Nuovo, Sostituisci o Unisci. Premendo il tasto Reset verranno ripristinate tutte le azioni originali.

Quando un'azione è esplicitamente impostata su *Nuovo*, il caso sarà copiato come un nuovo caso, anche se un caso simile è già presente nell'archivio locale. Potete fare ciò quando siete in dubbio, dopo l'importazione<br>vedr

#### **Backup automatici**

Per facilitare l'esecuzione dei backup, il programma crea automaticamente un'esportazione completa del database dei casi una volta al giorno. Questi backup vengono conservati per gli ultimi 7 giorni. In questo modo potrà<br>e assistenza.

Complete Dynamics 25

## **Modulo Analisi**

### **Avvio Rapido**

#### **Per gli impazienti tra di voi...**

Raccomandiamo vivamente di leggere la sezione Aiuto sulle analisi, poichè un po' di informazioni di base vi permetteranno di effettuare un lavoro molto più efficiente.<br>Se volete leggerla dopo e giusto per iniziare subito,

### **Cominciate con un Caso o no?**

In molti casi un'analisi è fatta perchè è relazionata al paziente e voi non avete bisogno di tenerla per un successivo riferimento.<br>In questa situazione, è consigliabile prima creare un caso, o aprire un caso esistente, pe

Se volete soltanto fare una rapida analisi, senza il contesto di un caso reale, non dovete necessariamente aprire o creare un caso, e un caso di default sarà automaticamente archiviato. Le analisi possono essere trovate ne caso etichettato data di oggi.

#### **Aggiungere rubriche**

Aggiungiere una rubrica per all'analisi è facile.

Primo, selezionate una rubrica nel modulo *Libro*. Una rubrica è selezionata quando è evidenziata con un colore giallo. Quindi fare clic e tenere premuto la rubrica, per aprire il menù a comparsa. (Opzione di menù popup *Aggiungi rubrica all'analisi*). Per trovare la rubrica giusta, il modulo *Trova* può aiutarvi.

### **Analisi - Creare un'Analisi**

#### **Aprire il modulo Analisi**

Andate al modulo Analisi cliccando sulla scheda *Analisi*. Supponete di avere già aperto un caso e selezionato un'analisi, la schermata apparirà come questa:

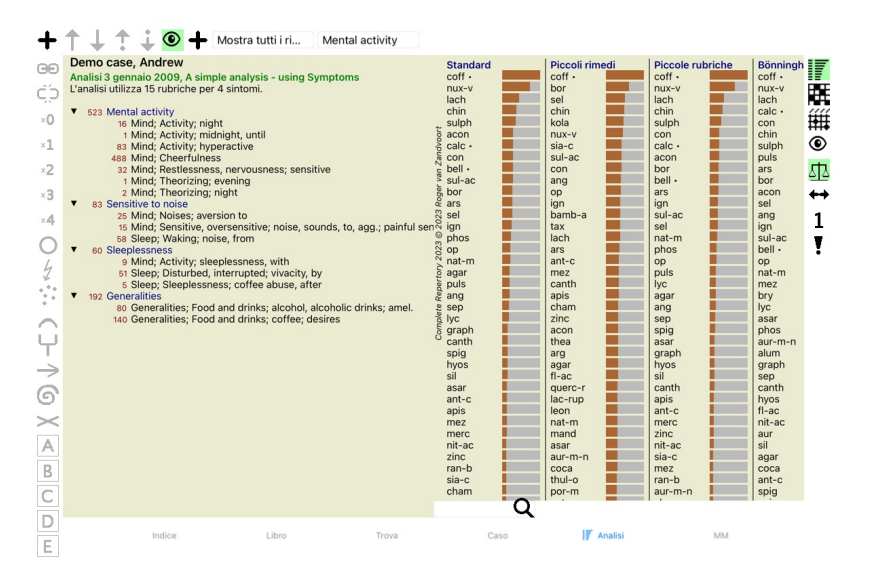

La finestra è divisa in due sezioni:

- i sintomi e le rubriche che sono usate per l'analisi,

- i risultati delle analisi. Discuteremo di questo in dettaglio, cominciando dalla prima.

Notate che gli esempi qui usati sono parte dei Casi Demo che potete trovare nel gruppo 'Altro' del vostro modulo Caso. Potete liberamente utilizzare gli esempi. Ogni volta che avviate Complete Dynamics, i casi demo originali vengono reinseriti nel gruppo 'Altro'.

### **Sintomi contro Rubriche**

Dopo aver raccolto le informazioni del vostro paziente, l'approccio tradizionale è cercare le rubriche nel repertorio che corrispondono alla situazione del paziente.

Il grande svantaggio di questo approccio è che per alcuni sintomi basta una singola rubrica di un repertorio, mentre per altri sintomi si possono trovare molte rubriche che insieme esprimono il disturbo nel suo complesso. Ogni volta che rubriche multiple sono utilizzate per esprimere un singolo sintomo, i remedi che corrispondono a quel sintomo sono automaticamente conteggiati con maggior peso, così il sintomo otterrà un valore esagerato rispetto agli altri sintomi.

Inoltre, il paziente non esprime i suoi sintomi nei termini del linguaggio del repertorio. Una raccolta delle rubriche di repertorio non corrisponde a una reale rappresentazione dei disturbi del paziente, specialmente se n

Complete Dynamics risolve questi problemi facendo una distinzione tra Sintomi e Rubriche.

Prima si possono inserire i sintomi del paziente, così come analizzati. Poi, le rubriche del repertorio possono essere associate a questi Sintomi.<br>Il modulo Analisi può automaticamente compensare i risultati dell'Analisi p Così siete liberi di scegliere quante rubriche desiderate per esprimere adeguatamente i sintomi del paziente nelle rubriche del repertorio, senza sbilanciare i risultati della vostra analisi!

*Sintomi* sono il linguaggio del *Paziente* - *Rubriche* sono il linguaggio del *Repertorio*.

Ci sono maggiori vantaggi ad usare i Sintomi. Dato che questi sono il linguaggio del paziente, è facile assegnare un punteggio di importanza ad un Sintomo, senza dover esplicitamente manipolare il punteggio delle<br>rubriche

Naturalmente per una rapida e semplice analisi, creare i Sintomi causa qualche problema generale indesiderato. In questo caso, semplicemente non create i Sintomi. Tutte le Rubriche sono poi automaticamente poste sotto<br>un '

Un esempio. Sotto potete vedere e due schermate tratte del *Caso Demo Andrew*, una senza e l'altra usando i Sintomi:

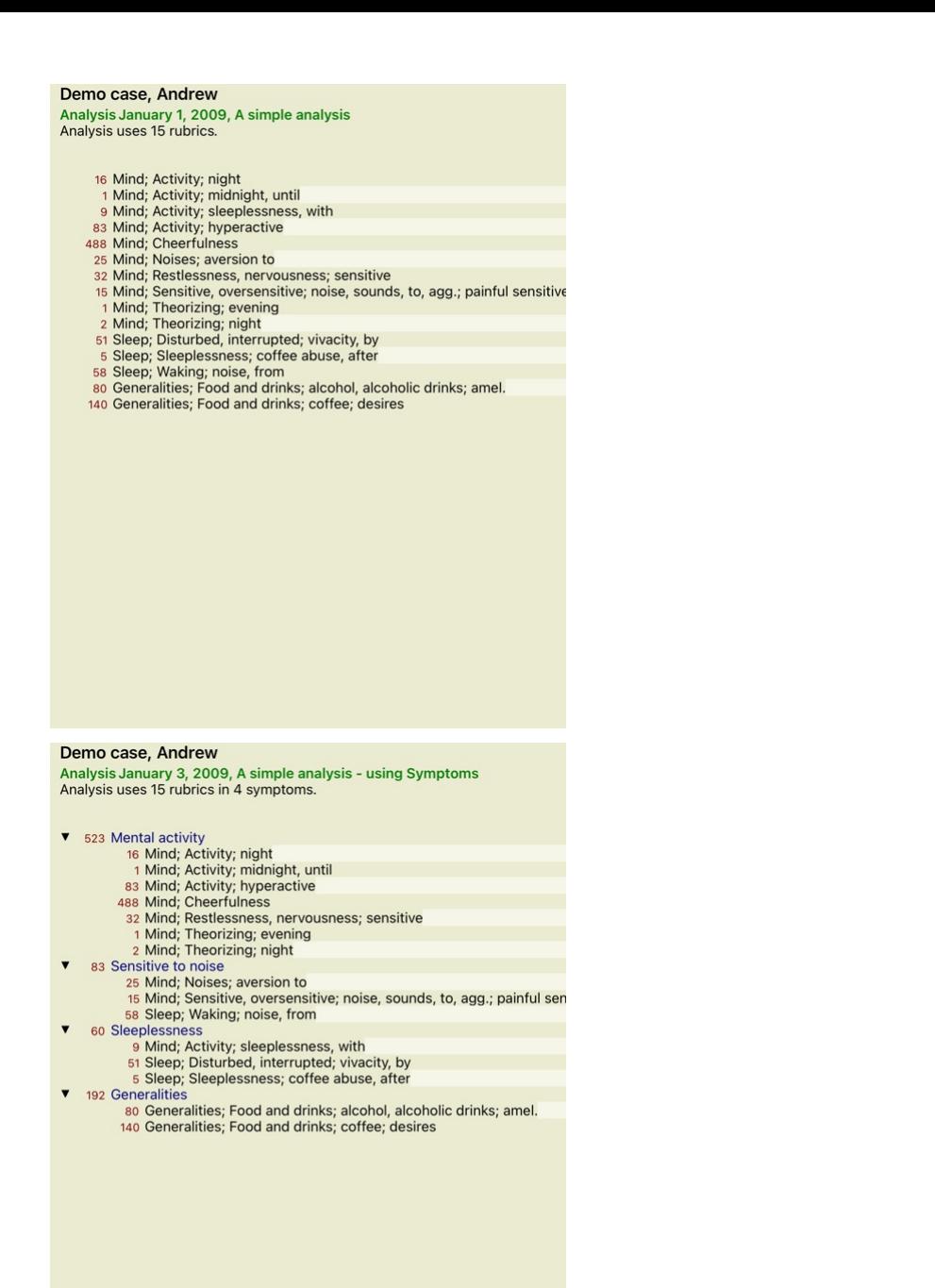

La variante che usa i Sintomi è molto più chiara!

#### **Creare Sintomi e aggiungere Rubriche**

Con un Caso aperto e un'analisi selezionata, un nuovo Sintomo può essere aggiunto all'Analisi. (Opzione di menù popup Aggi*ungi sintomo*).<br>Per cancellare un Sintomo (e tutte le Rubriche ad esso correlate), selezionatelo ne

Una rubrica può essere sempre aggiunta dal *Libro* o dal modulo *Trova*. (Opzione di menù popup *Aggiungi rubrica all'analisi*).<br>La Rubrica è quindi aggiunta al Sintomo che è stato selezionato come Sintomo 'corrente' nella

Mental activity

Dalla barra degli strumenti, potete facilmente selezionare un altro Sintomo, da aggiungere alla rubrica. Se non è definito alcun Sintomo, potrete vedere il testo 'Sintomi generici'.

#### **Organizzare Sintomi e Rubriche**

È possibile cambiare l'ordine con cui i Sintomi sono organizzati. Quando un Sintomo è selezionato, può essere spostato. (Pulsante della barra T, pulsante della barra ↓).<br>I Sintomi possono essere ordinati automaticamente c

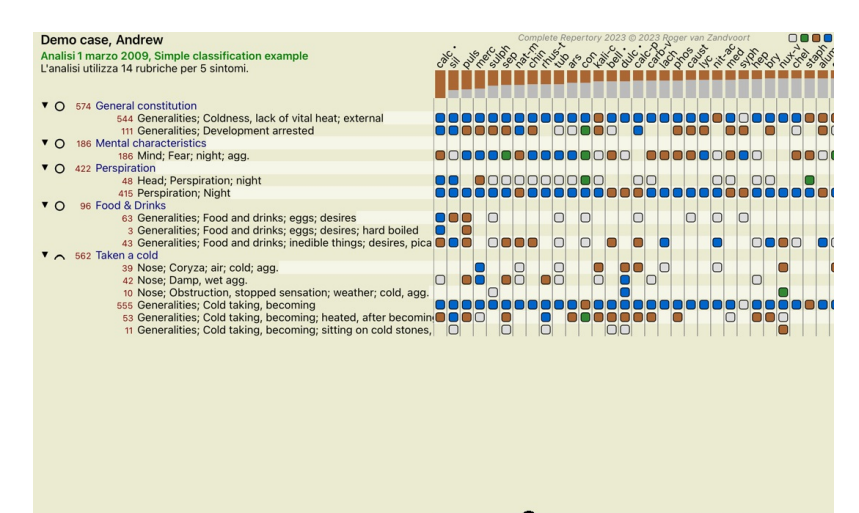

Q Standard Standard

Una Rubrica può essere spostata al Sintomo successivo o precedente con lo stesso menu opzioni e gli stessi tasti della barra degli strumenti. All'interno di un Sintomo, le Rubriche sono sempre ordinate secondo il loro ordine nel *Libro*.

### **Risultati**

#### **Il risultato dell'analisi**

Una volta che i Sintomi e le Rubriche sono state aggiunte all'Analisi, è il momento di guardare i risultati.<br>Questi risultati sono mostrati nella parte destra della finestra.

Ci sono due modi di vedere il risultato delle analisi:

- una panoramica dei risultati multipli, basata sulla stessa analisi.

- una panoramica dettagliata di un singolo risultato.

## **Vedere i risultati multipli di un'analisi**

La panoramica dei risultati multipli può essere selezionata. (Pulsante della barra  $\overline{\mathbb{F}}$ ). Apparirà come questa:

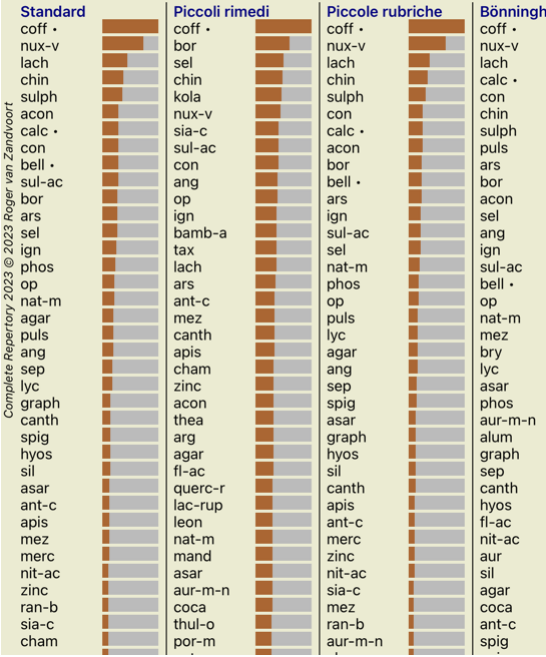

#### **I metodi di analisi standard**

I risultati standard in questa immagine significano quanto segue:

*Standard* Questo è il risultato standard dell'analisi, basata sui parametri di fabbrica selezionati. *Piccoli rimedi* In questo risultato, ai piccoli rimedi è data più importanza che ai grandi rimedi (policresti). Questo compensa la frequenza diseguale dei rimedi nel reportorio. I Policresti non sono lasciati fuori dall'analisi, ma viene soltanto ridotta la loro importanza. *Piccole rubriche* In questo risultato, alle rubriche con pochi rimedi viene data più importanza che a quelle con molti rimedi. In questo modo, le rubriche più caratteristiche hanno più importanza sul risultato di quelle che sono molto più comuni. *Bönninghausen* In questo tipo di analisi, un rimedio è contato in base alla sua frequenza nelle relative rubriche nel repertorio. L'analisi di Bönninghausen è usata principalmente con le rubriche più grandi e generiche. Anche la correzione per le rubriche polari è molto importante. Per maggiori informazioni, si veda *Analisi - Bönninghausen*. *Conteggio semplice* Questo è un conteggio molto semplice, come quello fatto in passato con carta e matita. Per tutte le rubriche nell'analisi, la gradazione di tutti i rimedi è semplicemente sommata.

### **Selezione dei metodi di analisi da utilizzare**

Forse non siete sempre interessati a tutti i metodi di analisi standard offerti da *Complete Dynamics*. Potete decidere quali analisi vedere e in quale ordine devono essere eseguite. Potete cambiarlo nelle impostazioni *Preferenze*. Vedere la sezione *Preferenze* per maggiori informazioni.

## **Dettagli dei risultati di analisi**

Quando guardate i risultati nell'immagine precedente, noterete che nessun numero è stampato. Tutto ciò che vedete è una barra posta accanto a ciascun rimedio, che mostra la relativa importanza del rimedio. I rimedi sono<br>or

Se preferite vedere i numeri nel risultato, potete premere il tasto della barra degli strumenti. (Pulsante della barra 1). Il risultato allora apparirà come questo:

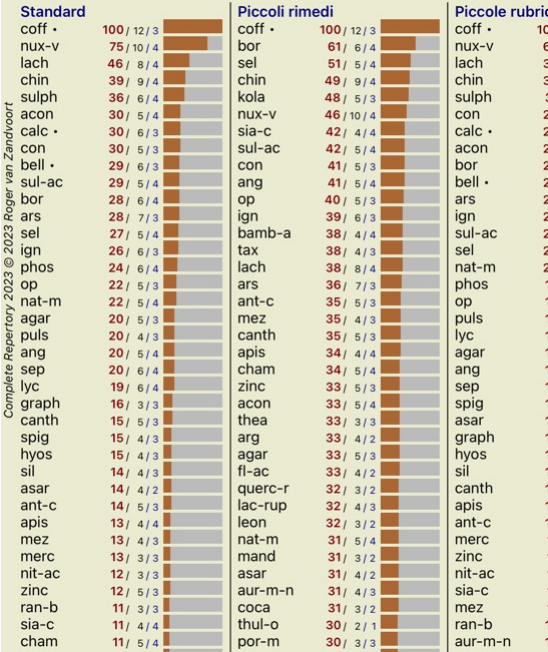

In alcune situazioni, potreste non voler ordinare il risultato in ordine di importanza, ma secondo il numero dei sintomi e le rubriche che si verificano in un rimedio.<br>Potrete allora premere il tasto della barra degli stru

## **Rimedi già prescritti**

Spesso può essere conveniente riconoscere rapidamente quali rimedi sono già stati prescritti a un paziente. Tutti i rimedi che sono stati precedentemente prescritti sono contrassegnati da un punto dietro il nome.

## **Trovando la relazione tra rubriche e rimedi**

Potete rapidamente vedere la relazione tra rubriche e rimedi cliccando su una rubrica, o su un rimedio nel risultato. I rimedi corrispondenti o le rubriche sono visualizzati con il colore evidenziato.

Esempio: Cliccando sulla rubrica *Mente; sensibile, ipersensibile; rumore, al; dolorosa sensibilità al* mostrerà quanto segue nell'area del risultato:

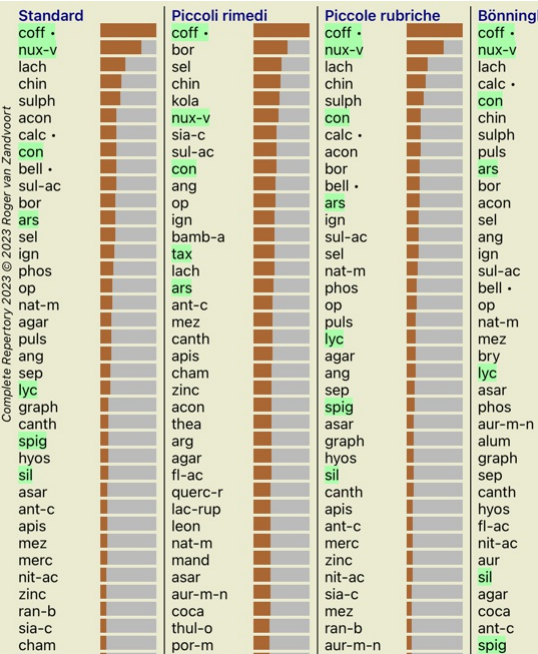

In un'occhiata vedete quali rimedi sono in quella rubrica!

Esempio: Cliccando sul rimedio *sulph* mostrerà la seguente panoramica Sintomo e Rubrica:

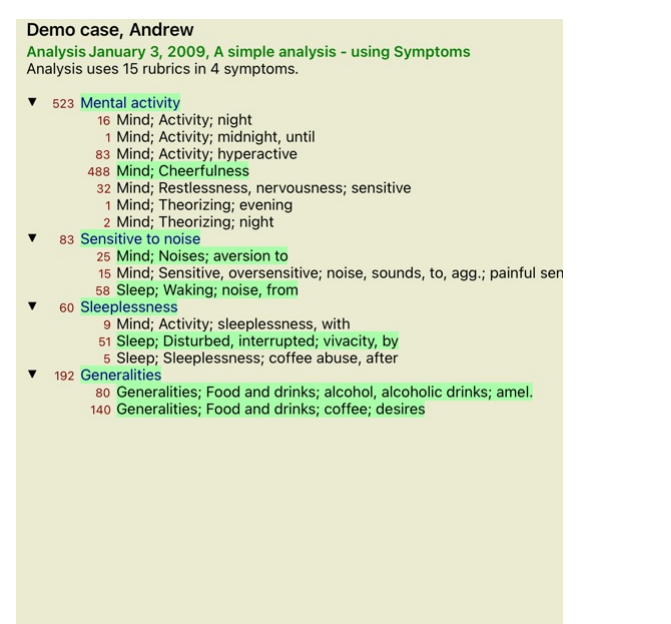

E in un'occhiata vedrete in quali rubriche *sulph* si verifica. A parte questo, il rimedio selezionato è anche evidenziato nei risultati dell'altra analisi, così vedrete istantaneamente il relativo punteggio nelle differen Fin qui abbiamo fatto una panoramica delle molteplici analisi. Diamo ora un'occhiata alla panoramica dettagliata di un singolo risultato di un'analisi...

**Vedere una panoramica dettagliata di un singolo risultato di un'analisi**

Una panoramica più dettagliata di una singola analisi può essere mostrata nella Tavola o nella Griglia, secondo le vostre preferenze. (Pulsante della barra  $\mathbb{R}$ , pulsante della barra illa

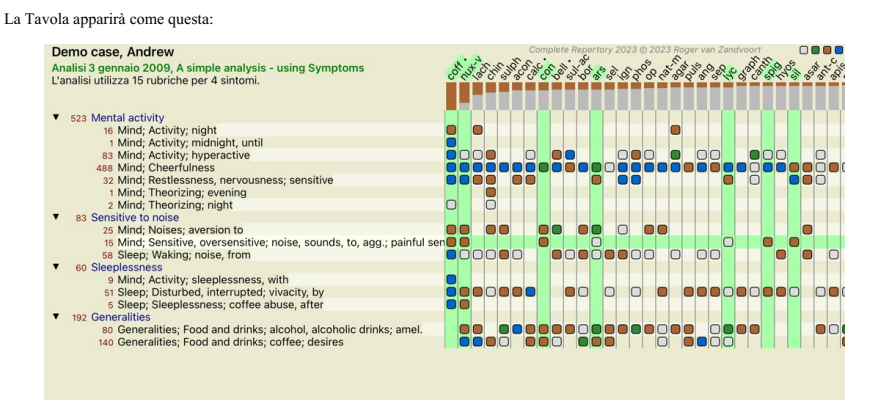

Q Standard

La Griglia apparirà come questa:

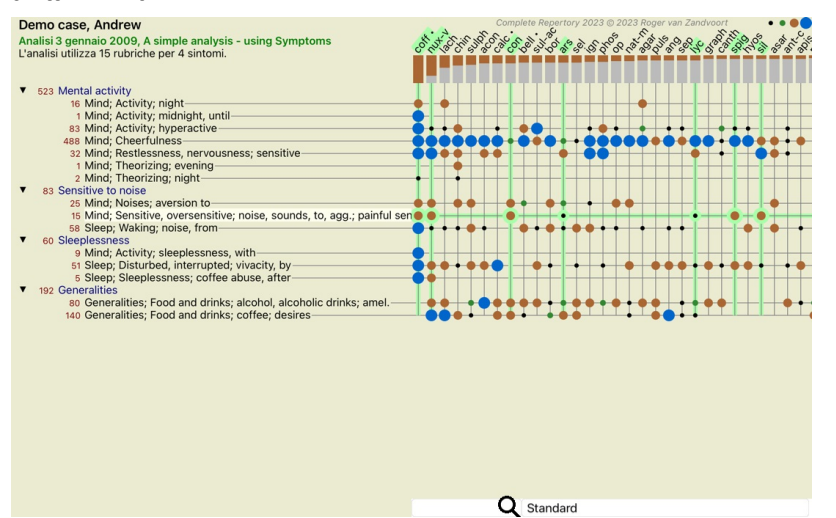

In questo modo potrete vedere la relazione tra le rubriche e i rimedi in una singola immagine. Certamente questo può essere fatto solo per una singola analisi. Sotto il reticolo vedrete una casella di selezione, nella quale potrete spostarvi tra i risultati delle analisi disponibili.

I blocchi o i punti indicano che il rimedio è presente in una rubrica:

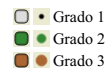

Se volete maggiori dettagli, basta cliccare sul pallino per ottenere le informazioni complete sul rimedio:

## Informazione del Rimedio

**Rubrica: MIND: CHEERELIL NESS** 

#### Abbreviazione del rimedio: coff. grado 4.

## Nome standard: Coffea cruda.

Tassonomia: regno Plantae, sub regno Viridiplantae, infra regno Streptophyta, super divisione Embryophyta, divisione Tracheophyta, sub divisione Spermatophytina, classe Magnoliopsida, ordine<br>superiore Asteranae, ordine Gentianales, famiglia Rubiaceae, genere Coffea, specie Coffea arabica. APG II tasonomia: angiosperms, eudicots, core eudicots, asterids, euasterids I, Gentianales, Rubiaceae.

Occorrenze in rubriche connesse: 5, grado medio: 2.2.

### **Eonti**

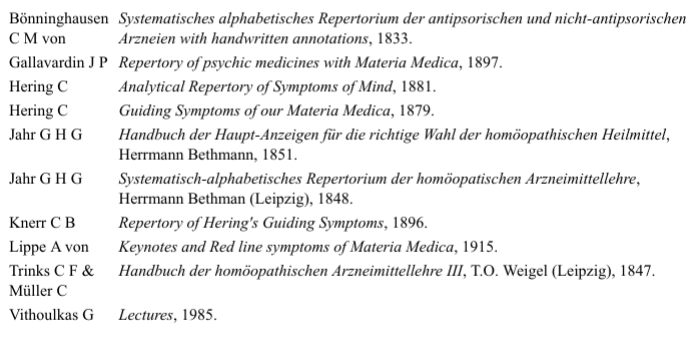

## Chiudi

Potete anche evidenziare le rubriche o i rimedi cliccandovi sopra:

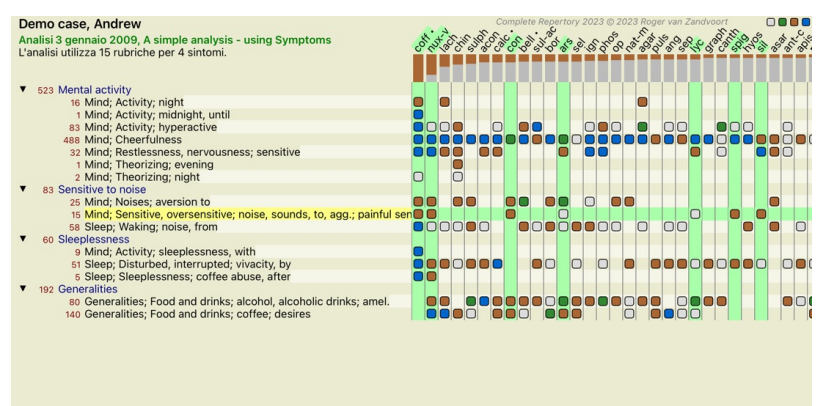

Q Standard

E certamente i tasti della barra degli strumenti  $1e$ . possono essere usati per mostrare i numeri o cambiare l'ordine di selezione.

#### **Individuare un rimedio nei risultati dell'analisi**

In alcune situazioni, potreste non voler visualizzare i primi risultati di un'analisi, ma conoscere esattamente dove un dato rimedio è presente in quei risultati.

Tutto ciò che dovete fare è digitare l'abbreviazione del rimedio nel campo *Individua rimedio* sotto i risultati dell'analisi. L'analisi viene rielaborata se necessario, omettendo parte dei risultati per assicurarvi che il vostro rimedio sia visualizzato. Il rimedio che state cercando è automaticamente evidenziato, per rendervelo più visibile.

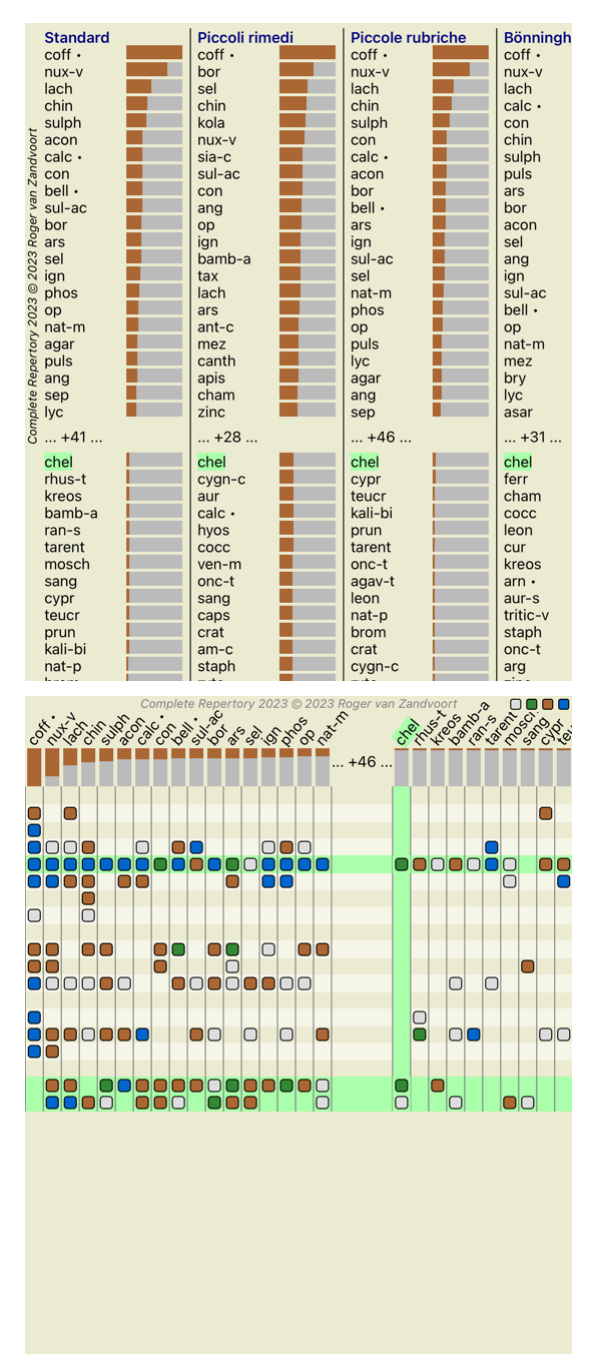

## **Filtrare i risultati dell'analisi**

#### **Filtrare i risultati con le famiglie dei rimedi**

Normalmente, i risultati dell'analisi mostrano tutti i rimedi.

Potete restringere i risultati a soltanto quei rimedi che sono parte di un dato Regno, Famiglia, o qualche altro gruppo.<br>Per fare questo, semplicemente selezionate uno di questi dall'elenco a discesa nella Barra degli Stru

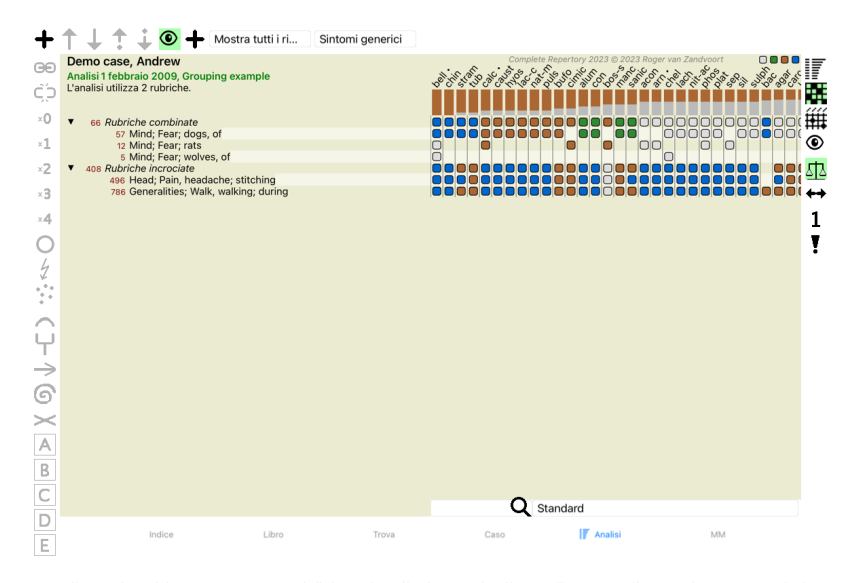

gruppi da sezione *Regni & Famiglie*.

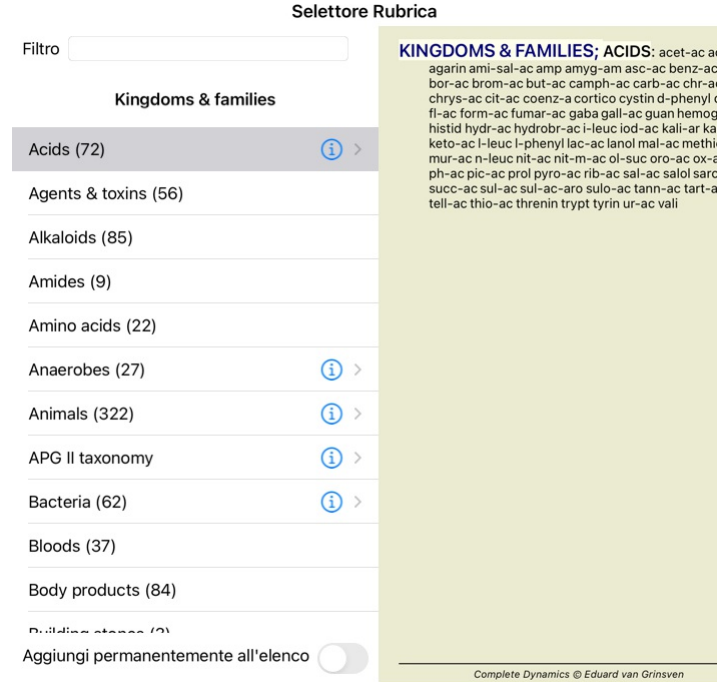

#### Cancella OK

Se si selezionate l'opzione Aggiungi permanentemente all'elenco, il gruppo selezionato verrà aggiunto in modo permanente ai gruppi standard nell'elenco. La prossima volta che avvierai il programma, quel gruppo sarà di<br>nuov

 $c$  tart-a

### **Argomenti avanzati**

#### **Ottimizzate la vostra analisi**

Ora che avete le basi per la creazione di un'analisi e l'interpretazione dei risultati, è il momento di passare ad alcuni argomenti avanzati che consentano di affinare l'analisi secondo la vostra interpretazione dei dati del paziente.

Gli argomenti che tratteremo sono:

- Usare i pesi. Bilanciare i sintomi.
- Rubriche polari e controindicazioni.
- 
- Gruppi di Rubriche. Panoramica della Rubrica.
- Filtrare i risultati con le famiglie dei rimedi.

Molte azioni possono essere eseguite su più linee selezionate contemporaneamente.

#### **Usare i pesi**

Ad ogni Sintomo e ad ogni Rubrica può essere assegnato un peso. Proprio come se assegnaste una certa importanza ai sintomi del paziente, o come se un rimedio nel repertorio potesse verificarsi con differenti gradi, potete<br>

Assegnando un alto valore, il Sintomo o la Rubrica verrà contato con maggiore importanza nel risultato dell'analisi. E assegnando il peso 0, il Sintomo o la Rubrica sarà completamente escluso dall'analisi.

Per impostare il peso, prima selezionare un Sintomo o una Rubrica cliccando su di esso col mouse.

- 
- Ora ci sono molti modi per impostare il peso:<br>- 0 (Pulsante della barra <sup>- 0</sup>, opzione di menù popup *Pesi / Ignora*).<br>- 1 (Pulsante della barra <sup>- 1</sup>, opzione di menù popup *Pesi / Peso normale*).<br>- 2 (Pulsante della barr
- 
- 
- 3 (Pulsante della barra , opzione di menù popup *Pesi / Peso x3*). 4 (Pulsante della barra , opzione di menù popup *Pesi / Peso x4*).

L'esempio che segue mostra un'analisi in cui i pesi sono impostati (tanto per dimostrazione)

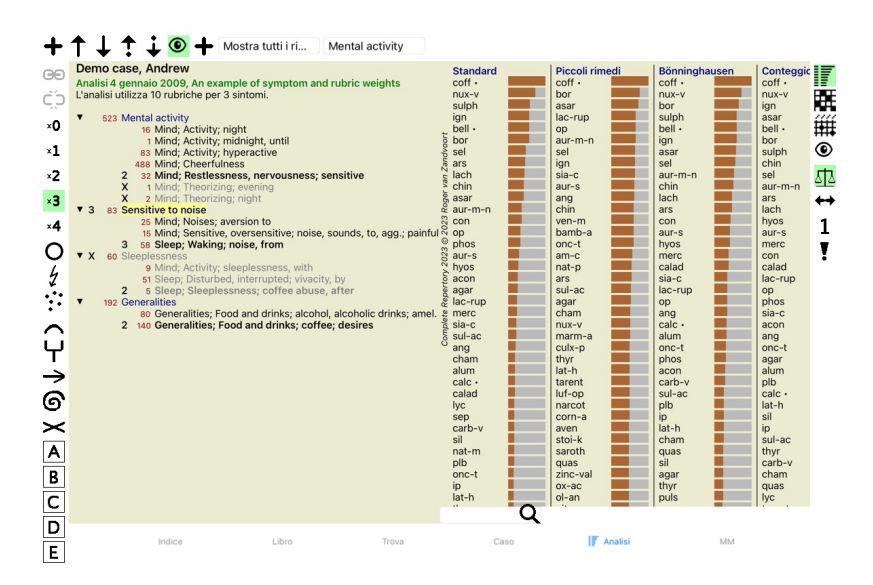

Trovate i tasti della barra degli strumenti sulla sinistra. I tasti della Barra degli strumenti mostrano il peso attuale del Sintomo o della Rubrica selezionata.<br>La X prima di un Sintomo o Rubrica indica che il peso è 0, e

#### **Bilanciare i Sintomi**

Bilanciare i sintomi è un meccanismo d'analisi avanzata, che compensa l'uso di molte/poche Rubriche in un Sintomo. Quando il bilanciamento è attivato (come è normalmente), potete mettere quante Rubriche volete sotto

un Sintomo, senza compromettere l'analisi.<br>Nell'analisi tradizionale, avreste dovuto selezionare con cura le rubriche, poichè se aveste usato troppe rubriche per esprimere un certo sintomo, i rimedi corrispondenti a ciascu

Bilanciamento dei sintomi è attivato/disattivato dalla barra degli strumenti  $\mathbb{d}\mathbb{B}$ , che trovate sul lato destro della finestra. (Pulsante della barra  $\mathbb{d}\mathbb{B}$ ).

Facciamo un esempio. Nell'analisi che segue, sono espresse molte rubriche per esprimere i mal di testa. Se non si usasse alcun Bilanciamento, Glonoinum dominerebbe i risultati, laddove col Bilanciamento, Natrum<br>Muriaticum

## Demo case, Andrew

Denino case, Antarew<br>Analisi 1 febbraio 2009, Symptoms with many or few rubrics.<br>L'analisi utilizza 13 rubriche per 4 sintomi.

 $\blacksquare$ 

 $\overline{\phantom{a}}$ 

- 954 Head pains<br>14 Head; Pain, headache; morning; agg.; six am.<br>160 Head: Pain, headache: extending to: backwar
	-
	-
	-
	-
	- 14 Head; Pain, headache; morning; agg.; six am.<br>160 Head; Pain, headache; extending to; backward<br>188 Head; Pain, headache; extending to; occiput<br>110 Head; Pain, headache; extending to; temples<br>1919 Head; Pain, headache; ex
	-
- a Sadness<br>
84 Sadness<br>
84 Mind; Sadness, depression; menses; before<br>
163 Menses
	-
- 163 Menses<br>127 Female; Menses; pale, watery<br>105 Female; Menses; thin, liquid<br>173 Aversions and desires
- 
- 173 Generalities; Food and drinks; salt or salty food; desires

Risultato dell'analisi:

**Senza bilanciamento Con bilanciamento**

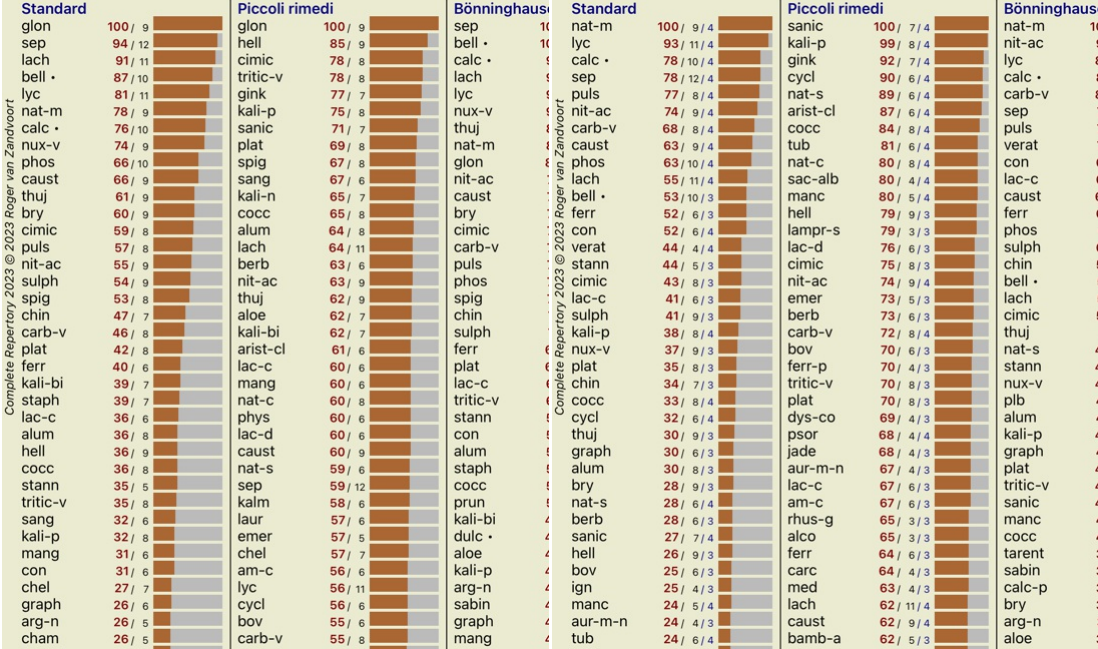

Nota: il Bilanciamento dei Sintomi non ha alcun effetto sull'analisi di base *Conteggio Semplice*.

## **Rubriche polari e controindicazioni**

Le rubriche polari sono due rubriche che hanno un significato opposto. Ad esempio, diamo un'occhiata a un caso semplice, in cui è stato prescritto inizialmente il rimedio *coff*:

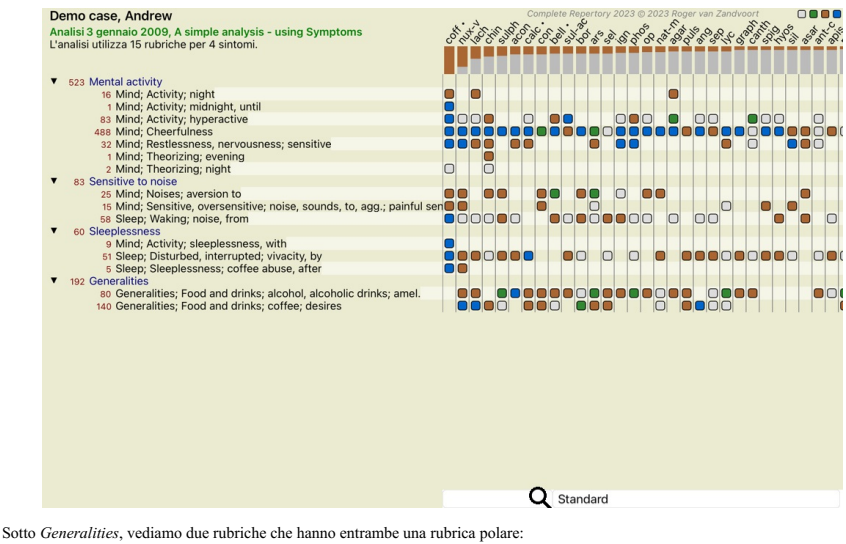

- *amel* - *agg*. - *desidera* - *avversione*.

È possibile utilizzare queste rubriche polari nell'analisi premendo il pulsante della barra degli strumenti ↔, che si trova sul lato destro della finestra. (Pulsante della barra ↔).<br>Ora, in entrambe le rubriche *amel e de* 

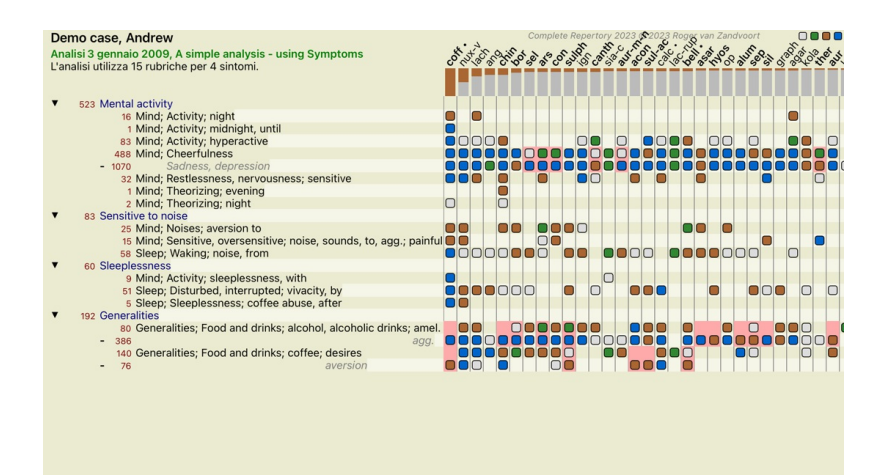

Rimedio *cof* è ora colorato in rosso, perché in questa analisi è controindicato.

Una controindicazione è una situazione in cui un rimedio si verifica in una rubrica in un basso grado (1, 2 o non si verifica affatto), ma nella rubrica polare in un grado elevato (3 o 4).

Q Standard

Un esempio più complesso è mostrato nella successiva analisi di stile di Bönninghausen:

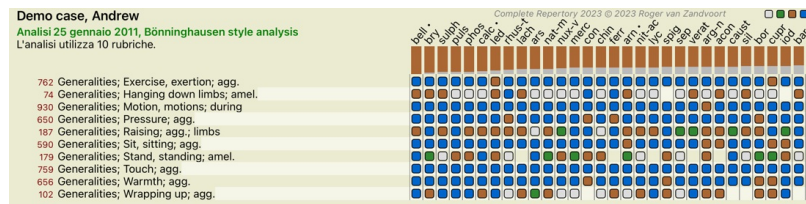

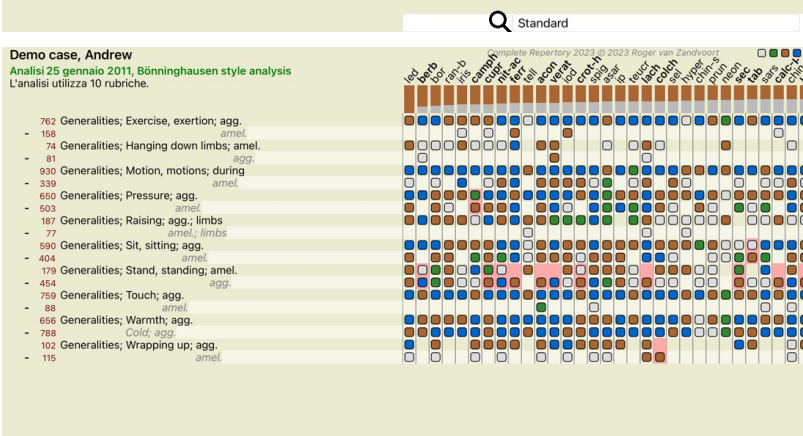

Q Standard

## **Gruppi di rubriche**

Il raggruppamento delle rubriche è utile quando volete che due o più rubriche fossero considerate come un'unica rubrica.

Ci sono due modi di raggruppare le rubriche: - Incrocio. Si usano solo i rimedi che appaiono in tutte le rubriche.

- Combinazione. Si utilizzano i rimedi da una qualsiasi delle rubriche.

## **Esempi di raggruppamento**

L'incrocio delle rubriche può essere utile quando non esiste una rubrica nel repertorio che descriva esattamente il sintomo di un paziente, ma solo le rubriche più generiche. Ad esempio, il paziente dice che durante la febbre ha l'ansia a letto al mattino. Il repertorio non ha una rubrica Mind; anxiety; morning; bed, in; fever, during. Ma invece di questo, ci sono altre due rubriche generiche<br>M

La combinazione di rubriche può essere utile quando il paziente ha un sintomo che non si trova esattamente, ma può essere trovato sotto sintomi più specifici.<br>Ad esempio un desiderio di pizza. Perché al paziente piaste all

## **Creazione di gruppi di rubriche**

Un esempio, un caso di mal di testa con fitte camminando, e paura di diversi tipi di animali:

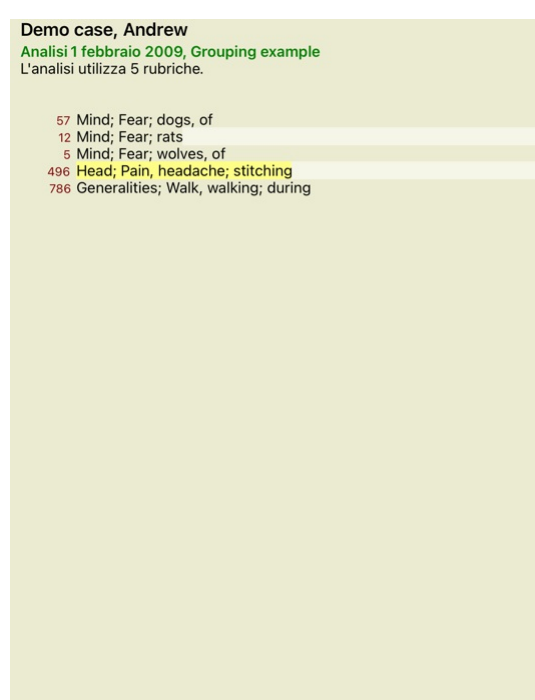

Vogliamo Incrociare le due rubriche che insieme descrivono il mal di testa. Selezionate la rubrica *Testa; dolor; con fitte* cliccandoci sopra, poi premete il bottone dalla barra degli strumenti **90**. (Pulsante della barra

## Aggiungi rubriche a un gruppo di rubriche

Metodo di raggruppamento | Incrocia (solo rimedi che sono in TUTTE le rubric...

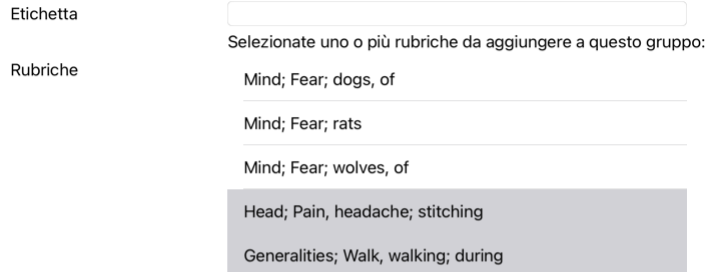

## Cancella OK

Per il secondo gruppo useremo un altro metodo. Selezionate le tre rubriche di *Mente; paura* e premi ancora  $\infty$ .

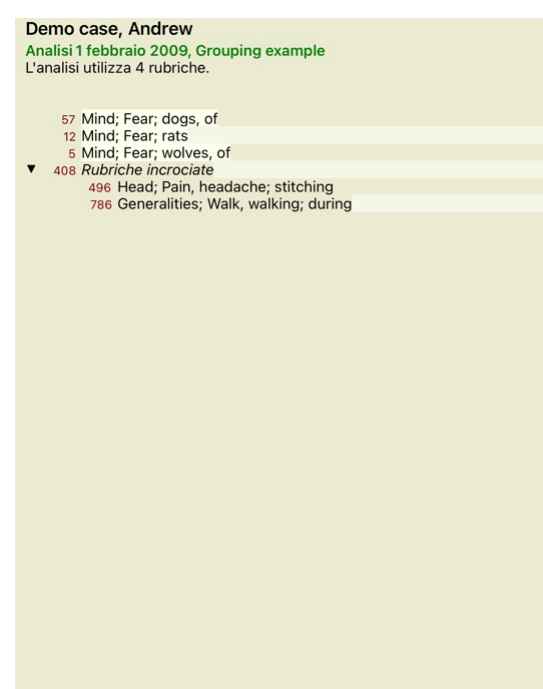

Ora selezionate l'opzione *Combina* e premete il tasto OK.

## Aggiungi rubriche a un gruppo di rubriche

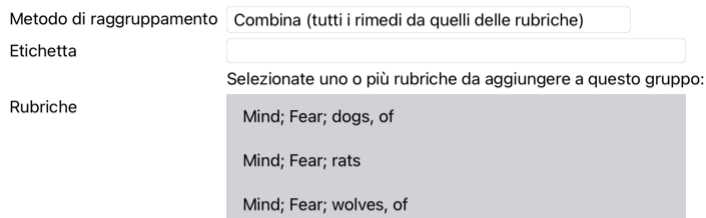

Cancella OK

La lista delle rubriche risultante è ora diventata:

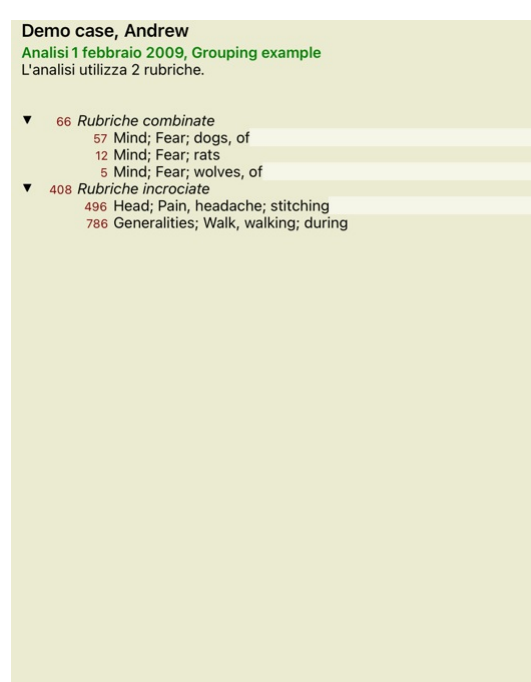

Per cambiare un gruppo, cliccate semplicemente sulla rubrica principale del gruppo e premete <sup>69</sup>. Nella finestra di dialogo, attivate o disattivate le rubriche cliccandoci sopra. Potete anche rimuovere una rubrica da un gruppo cliccandoci e premendo C.P. (Pulsante della barra C.P. opzione di menù popup *Raggruppa / Rimouvi raggruppamento*). Per rimuovere un gruppo completamente, cliccate sulla rubrica principale del gruppo e premete<br>C.P.

Ci sono due opzioni di menù che vi permettono di creare rapidamente un gruppo, senza dover selezionare le rubriche nella finestra di dialogo, come mostrato sopra.<br>Potete prima selezionare due o più rubriche e poi Combinarl Potete prima selezionare due o più rubriche e poi Incrociarle. (Opzione di menù popup *Raggruppa / Incrociare rubriche selezionate*).

### **Come vengono utilizzati i gruppi di rubriche in un'analisi**

Quando si incrociano più rubriche, il gruppo contiene solo quei rimedi che si verificano in tutti le rubriche in quel gruppo. Il grado di rimedio sarà il più basso grado del rimedio in tutte le rubriche.

Quando si combinano più rubriche, il gruppo contiene i rimedi che si verificano in qualsiasi delle rubriche nel gruppo. Il grado di rimedio sarà il voto più alto trovato per il rimedio in qualsiasi rubrica del gruppo.

#### **Panoramica delle Rubriche**

Qualche volta è conveniente avere una panoramica di tutte le rubriche in un'analisi insieme con i loro rimedi. In caso di rubriche raggruppate, potreste anche voler vedere quale rimedio viene indicato nel gruppo risultante.

Per avere una panoramica di tutte le rubriche, basta scegliere Mostra panoramica della rubrica. (Opzione di menù popup *Più / Mostra panoramica rubrica*). Il modulo *Trova* si apre, mostrando quanto segue:

COMBINED RUBRICS: MIND; FEAR; DOGS, OF / MIND; FEAR; RATS / MIND; FEAR; WOLVES,

- **OF:** absin acon ager Alum amphandrec arm astac BAC BELL BOS-S BUFO CALC calc-ar carc CAUST cer chel CHIN choc<br>CIMIC Con cupr-acet dor dpt spanning and the BAC BELL BOS-S BUFO CALC calc-ar carc CAUST cer chel CHIN choc<br>CIM
- **MIND; FEAR; dogs, of:** agar Alum amph androc astac BAC BELL BUFO CALC carc CAUST cer chel CHIN choc Concupr-acet dor dpt dysp-n Hydrog HYOS insul LAC-C lac-d lac-flac-h lach lycpr lyss mag-c Manc mand med NAT-M nit-ac ory
- MIND; FEAR; rats: absin acon arn bell BOS-S CALC calc-ar CIMIC op phos Plac sep

 $MIND: FFAR: walVPS:  $of: amph$  hell cer chel don$ 

### CROSSED RUBRICS: HEAD: PAIN, HEADACHE: STITCHING / GENERALITIES: WALK.

FOR THINGE TRIME MARK AND THE STATE CONTROL TO THE STATE CONTROLL AND MANUVALISES TRIME AND A AN ALCOLUTION WALK AND A AN ARCOLUTION AND MANUVALISE TO MANUVALISE TO THE RELIGION AND A AN ARCOLUTION AND A AN ARCOLUTION AND

HEAD; PAIN, headache; stitching: ACAN-P acher-a ACON acon-ac act-sp adam aego-p AESC AETH AGAR agath-a<br>AGN AIDS alch-v Alco ALL-C allox ALOE ALUM ALUM-P ALUM-SIL ALUMN AM-C AM-M AMBR Amet ammc ANAC<br>Anac-oc anag ANATH ander

Complete Dynamics @ Eduard van Grinsven - Complete Repertory 2023 @ 2023 Roger van Zandvoort

### **Classificazione dei Sintomi**

#### **Introduzione alla classificazione dei Sintomi**

Samuel Hahnemann Organon e Malattie Croniche ci mostrano che Hahnemann non ha scelto il suo rimedio sulla base di tutti i sintomi che potevano essere riscontrati nella situazione attuale o passata. Ha classificato attentamente i sintomi del paziente in un numero di categorie e basato il trattamento su questa classificazione.

La classificazione di Hahnemann è disponibile per il vostro utilizzo, così come i gruppi definiti A, B, C, D ed E.

Opzioni di classificazione, disponibile nella barra degli strumenti sulla sinistra dello schermo:

**Simbolo Nome Significato**  $\Omega$ 

Psora I disturbi più fondamentale. Organon 6a edizione & sect; 80 (miasma psorico).

h Incidente Incidente biografico, cose che sono accadute al paziente e hanno avuto un impatto su di lui. Malattia acut Organon § 72 (injuries influences). Epidemiche Malattie che sono trasmesse mediante una fonte esterna; influenza, Legionella, SARS, Morbillo, parotite, e altre. (In-between-diseases). Organon § 73 (epidemic diseases). Miasma acuto Malattia che si origina dall'interno, spesso innescata da un incidente, uno stimolo che viene dall'esterno. I disturbi sono severi. Organon § 73 (transient explosion of latent psora). Tendenza ereditaria Quelle malattie che si sono verificate negli antenati, che sono state trasmesse geneticamente al paziente.  $\rightarrow$ Iatrogeno L'uso di un medicamento e la vaccinazione che il paziente ha ricevuto. Organon § 74. 6 Sicosi Infezione con Gonorrea. Organon § 79 (sycotic miasma). Sifilide Infezione con Sifilide.  $\geq$ Organon § 79 (syphilitic miasma). Utente A Utilizzo libero.  $\overline{A}$ Utente B Utilizzo libero.  $\mathbf B$ Utente C Utilizzo libero.  $\mathsf{C}$ Utente D Utilizzo libero. D Utente E Utilizzo libero. E

La classificazione può essere applicata a livello di Sintomi o su singole Rubriche.<br>Impostando la classificazione su un Sintomo si applicherà tale impostazione a tutte le Rubriche nel Sintomo. Qualsiasi impostazione che è

Vedi anche Demo case *Simple classification example*.

#### **Rimedio filtro e classificazione**

Quando viene utilizzata la classificazione di Sintomi o Rubrica in un'analisi, i rimedi per ciascuna analisi vengono automaticamente filtrati. Questo filtraggio è fatto in accordo con le informazioni trovate negli scritti di Hahnemann.

Per *Psora*, i rimedi sono: tutti i minerali e nosodi, più Lach, Lyc, Sep, ma Merc escluso.

Per *Incidente, Acuto Miasmatico, Epidemia*, i rimedi sono: tutte le piante e gli animali, oltre a Merc, Ars, Ant-c.

Per Iatrogenico, i rimedi sono quelli trovati nelle rubriche Intoxication after medicaments e Ailments from vaccination.<br>Per Tendenza ereditata, i rimedi sono: tutti i nosodi.

Per gli altri gruppi, vengono mostrati tutti i rimedi.

#### **Appunti**

Le classi A-B-C-D-E possono anche essere utilizzate come appunti. Assegnandoli a Sintomi o Rubriche individuali, è molto semplice creare viste differenti sui risultati dell'analisi.

### **Più informazioni**

Le informazioni sulla suddetta classificazione sono riservate.

Eccellenti informazioni sull'utilizzo della classificazione di Hahnemann possono essere reperite sul sito *www.ewaldstoteler.com*

#### **Viste multiple**

Ora sai come creare un'analisi. Sai anche come mettere a punto l'analisi, in base alla tua interpretazione dei sintomi in questo caso particolare. Potresti aver assegnato pesi a sintomi o rubriche. Potresti aver assegnato loro delle classificazioni. Avete selezionato una formula di analisi per valutare l'importanza dei rimedi per le rubriche utilizzate. E forse avete filtrato i risultati su un determinato regno di rimedi.

Tutte queste impostazioni vi hanno aiutato a ottenere il miglior risultato di analisi, in base alla tua interpretazione del caso. Ma è la vostra interpretazione, il vostro punto di vista sui sintomi del paziente. Questi sintomi sono invariabili, sono i fatti osservati che avete raccolto. Indipendentemente dall'opinione che potresti avere, i sintomi o

Tuttavia, potresti considerare di guardare questi stessi sintomi da una prospettiva diversa, con una visione diversa, interpretarli in un modo diverso. Ovviamente potete modificare tutte le impostazioni dell'analisi e vede

Per consentirti di modificare le impostazioni della tua analisi, senza perdere le impostazioni originali, abbiamo creato Multiple Views.

#### **Che cos'è una Vista Analisi?**

Una Vista Analisi è il totale di tutte le impostazioni che è possibile applicare a un'analisi.

Pesi  $×0 × 1 × 2 × 3 × 4$ Classificazione Bilanciare i sintomi Correggere polare  $\leftarrow$ Formula di analisi Ad esempio "Piccoli rimedi" Filtro rimedio Ad esempio "Piante

Potete creare più viste, ognuna con la propria raccolta di impostazioni. Ad esempio, guarda *Demo case Andrew*, analisi *Multiple views*.

#### **Creazione di una vista**

Potete creare una nuova vista tramite il menù o la barra degli strumenti. (Pulsante della barra +, opzione di menù popup *Visualizza* / *Aggiungi una nuova vista*).

La nuova vista è una copia della vista originale, con esattamente le stesse impostazioni. Qualsiasi modifica apportata alle impostazioni nella nuova vista è esclusiva di quella vista. Tutte le altre viste rimangono esattam come erano. Se lo desiderate, potete opzionalmente assegnare un nome alla nuova vista.

Tenete presente che tutte le visualizzazioni utilizzano esattamente la stessa raccolta di sintomi e rubriche. La situazione del paziente è la stessa, è la vostra interpretazione che è diversa per ogni punto di vista.

Potete passare facilmente da una visualizzazione all'altra tramite il menù. (Pulsante della barra ®, opzione di menù popup Visualizza / Standard).

Se non desiderate più utilizzare la vista che avete selezionato, potete eliminarla. (Opzione di menù popup *Visualizza / Rimuovi la vista corrente*).<br>Potete sempre modificare il nome che avete assegnato alla vista. (Opzion

## **Osservando i risultati dell'analisi di ciascuna vista**

L'area dei risultati dell'analisi, sul lato destro dello schermo, mostra i risultati dell'analisi per la vista selezionata. Quando si passa a un'altra vista, i risultati cambieranno in quelli di quella vista.

Potete anche guardare tutti i risultati della viste insieme. (Pulsante della barra  $\circledcirc$ ). Sembrerà così:

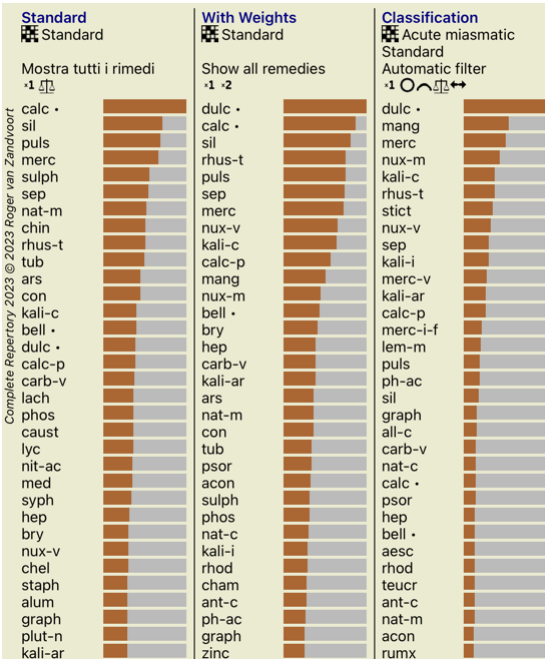

È simile alla panoramica dell'elenco per un'analisi, ma mostra un elenco di risultati per vista. In alto viene visualizzato un riepilogo delle impostazioni utilizzate per ciascuna vis

- L'analisi selezionata per lo stile di output della tabella.
- Se l'analisi utilizza la classificazione, la formula di analisi utilizzata. Il filtro rimedio utilizzato.
- 
- Una piccola immagine per ogni impostazione di analisi in vigore.

#### **Bönninghausen**

#### **Alcune informazioni sull'analisi di Bönninghausen**

Il metodo di analisi di Bönninghausen non usa un altro repertorio, funziona con il Complete Repertory completo come le altre analisi. Tutte le rubriche nei vecchi repertori di Bönninghausen sono presenti nel Complete Repertory.<br>Il sistema analitico di Böninghausen è una metodologia che si utilizza quando i sintomi dei pazienti lo richiedono, non ha nulla a che fare con alcun tipo specifico di repertorio, ha a che fare con rubriche gene

possono essere trovate in qualsiasi repertorio.

La differenza sta nel modo in cui viene eseguito il calcolo.

Invece di osservare come un rimedio è rappresentato in una data rubrica, si dà molta importanza al fatto che si tratti di rubriche correlate in altre parti del repertorio.

- The calculation is done like this:
- Ignora il grado del rimedio, come mostrato nella rubrica. Invece, utilizzare un grado di rimedio calcolato dall'occorrenza del rimedio nelle rubriche correlate.
- 
- Dare più peso a un rimedio se si verifica in più rubriche correlate in sezioni di repertorio diverse (come Mind, Head, Generalities ecc.).<br>- Apporta correzioni per l'occorrenza in rubriche polari (come amel. agg., O de

Nello stile di analisi di Bönninghausen, generalmente utilizzerai rubriche più generiche e più grandi. Un uso misto di rubriche specifiche più piccole con rubriche generiche più grandi non è generalmente utile.

#### **Analisi della qualità**

#### **L'arte di fare una buona analisi**

Fare una buona analisi dei sintomi di un paziente è un'arte, la cui padronanza non è evidente. Scuole diverse possono insegnare metodi diversi. I singoli insegnanti promuovono i loro stili e le loro teorie personali. E una buona analisi è diversa per ogni paziente.<br>Lo strumento Analisi della qualità cerca di aiutarla a prevenire gli errori più comuni, migliorando così le sue possibilità di successo.

## **L'indicatore di qualità**

Nel modulo Analyis, nella parte superiore della pagina, vede un piccolo pulsante colorato. Il colore indica la qualità dell'analisi.

- Verde: Solo piccole raccomandazioni di miglioramento.
- Giallo: La qualità può essere migliorata. Rosso: Ci sono seri problemi con questa analisi.

Clicchi sull'indicatore di qualità per visualizzare un rapporto con suggerimenti per un possibile miglioramento.

## **Modulo Materia Medica**

## **Aprire il modulo Materia Medica**

Andate al modulo Materia Medica cliccando sulla scheda *MM*.

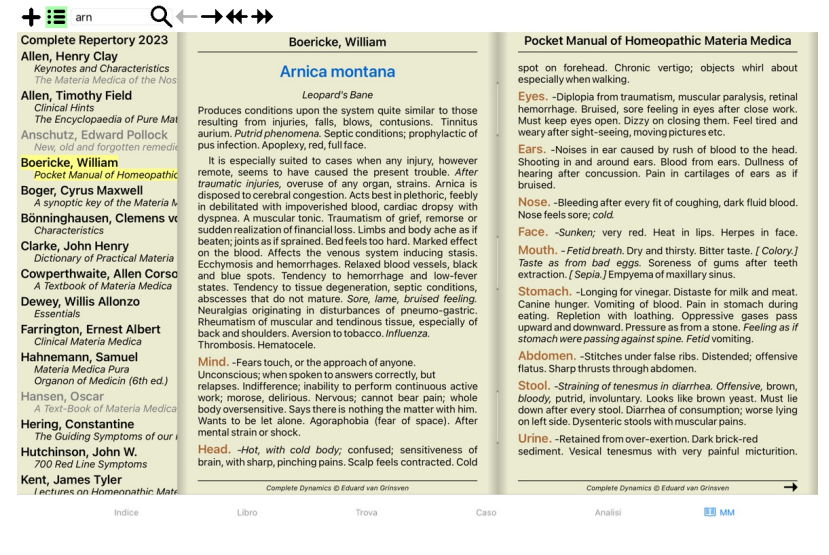

## **Selezionare un Rimedio**

Potete immettere l'abbreviazione di un rimedio nel campo in alto nella Barra degli Strumenti. Se non conoscete l'abbreviazione, potete vedere i rimedi premendo  $\mathsf Q$ a fianco del campo.

## **Selezionare un libro**

 $\overline{A}$ 

 $\overline{A}$ 

F  $\mathbf{r}$ 

 $\vdash$  $\mathbf{r}$  $\mathbf{r}$ 

Dopo aver selezionato un rimedio, potete scegliere una qualsiasi delle fonti Materia Medica, elencate sul lato sinistro dello schermo. Se il rimedio selezionato non si verifica in un libro, il titolo del libro viene stampa

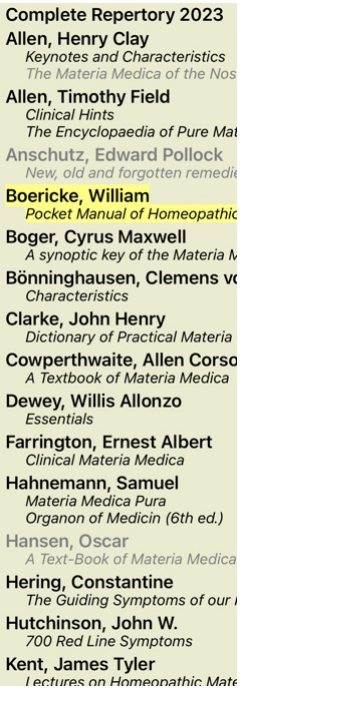

Se si desidera utilizzare lo spazio massimo per la lettura, è possibile nascondere l'indice con il pulsante della barra degli strumenti :..

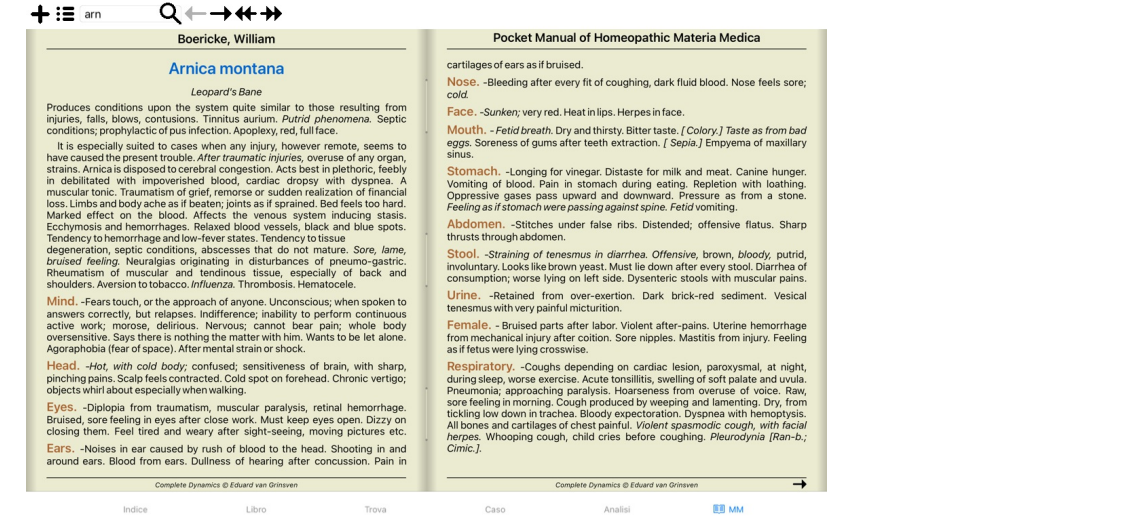

## **Indice di rimedio**

Per avere una panoramica di tutti i rimedi disponibili in un libro, apri il menù popup sul titolo del libro. (Opzione di menù popup *Indice*).

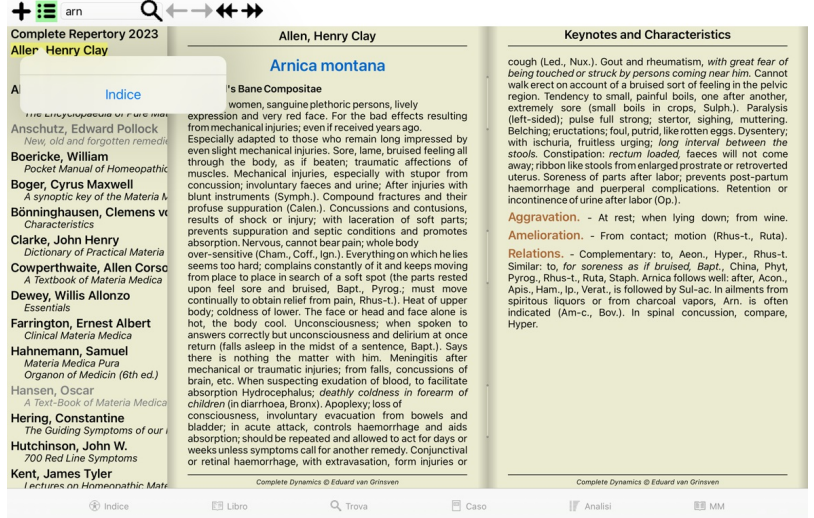

Viene mostrato un elenco con tutti i rimedi nel libro. È possibile aprire il libro per un rimedio facendo clic sul nome del rimedio.

## Allen, Henry Clay / Keynotes and Characteristics

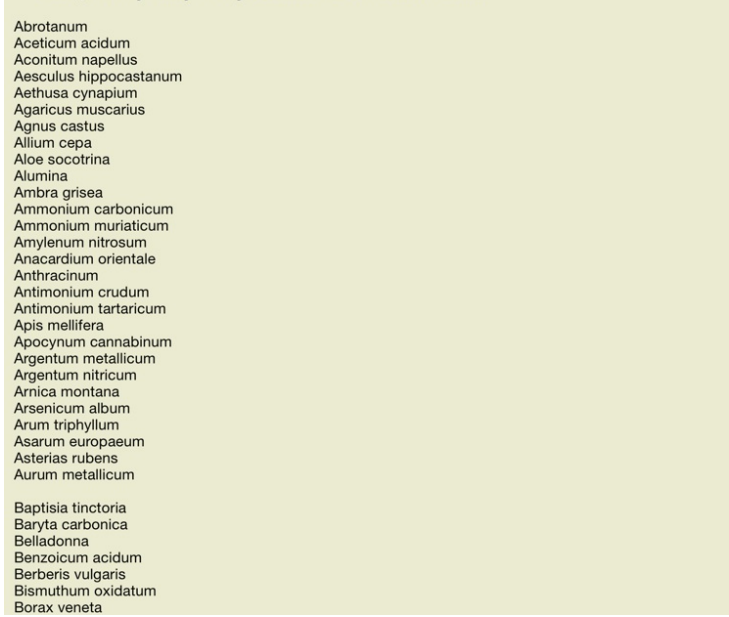

## **Libri disponibili e siti Internet**

Alcuni libri sono disponibili nel modulo Materia Medica. La disponibilità di questi libri può variare, a seconda del linguaggio impostato.

Il modulo Materia Medica incorpora molti siti internet che forniscono informazioni sui rimedi. La disponibilità di questi siti dipende dal linguaggio impostato.<br>Vi preghiamo notare che i contenuti dei siti Internet non son

La *Materia Medica inversa* vi mostrerà i sintomi più importanti dal repertorio per un dato rimedio, così come li trovate nel *Complete Repertory*. Non è data alcuna interpretazione da persone esperte, come potete vedere normalmente nella Materia Medica anormale, la *Materia Medica inversa* si basa interamente su quanto è archiviato nel repertorio.<br>Per andare su una r

I sintomi più importanti sono stampati con caratteri più grandi di quelli meno importanti, così potete facilmente distinguere l'importanza relativa dei vari sintomi.

Potete modificare i risultati con i seguenti tasti:

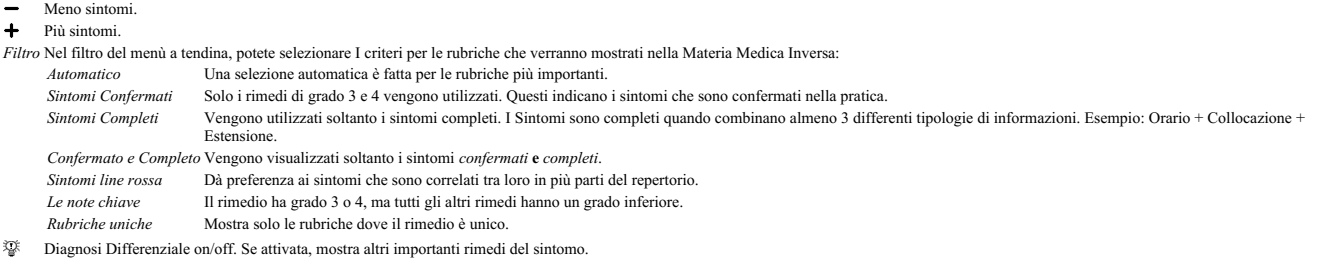

#### **Rimedi alternativi in Reverse Materia Medica**

Dopo aver premuto il tasto <sup>7</sup> nella Barra degli strumenti, sono mostrati alcuni rimedi aggiuntivi per i sintomi: (Pulsante della barra <sup>70</sup>, opzione di menù popup *Rimedi / Mostra DD rimedi*).

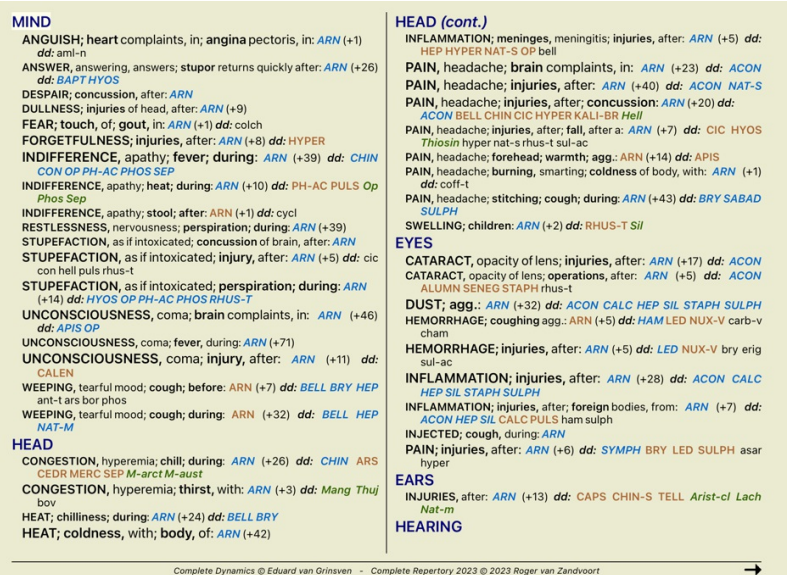

Per ciascun sintomo, sono mostrati al massimo 7 rimedi alternativi.

Nell'esempio, vedrete che i sintomi mostrano 7 rimedi, ma qualche volta meno. Questo perchè i rimedi di un certo grado vengono mostrati solo se possono essere mostrati TUTTI.<br>Così se vedete i rimedi di grado 4 e 3, ciò sig

Se non vedete alcun rimedio, probabilmente la rubrica contiene 8 o piùrimedi della stessa importanza, oppure non ci sono alternative disponibili.

#### **Materia Medica aggiuntiva**

Ulteriori libri di Materia Medica, creati da altri utenti, possono essere facilmente aggiunti a Complete Dynamics. Un libro di Materia Medica è memorizzato in un file, che può essere condiviso con altri utenti. Per install nella sezione *MM*.

Creare nuovi libri su Materia Medica richiede una licenza per la *Edizione Master*.

#### **Vista rapida di Materia Medica**

Può essere molto comodo vedere rapidamente il testo Materia Medica di diversi libri contemporaneamente.<br>La finestra *Vista rapida di Materia Medica* mostra il testo di molti dei più compatti libri di Materia Medica ba

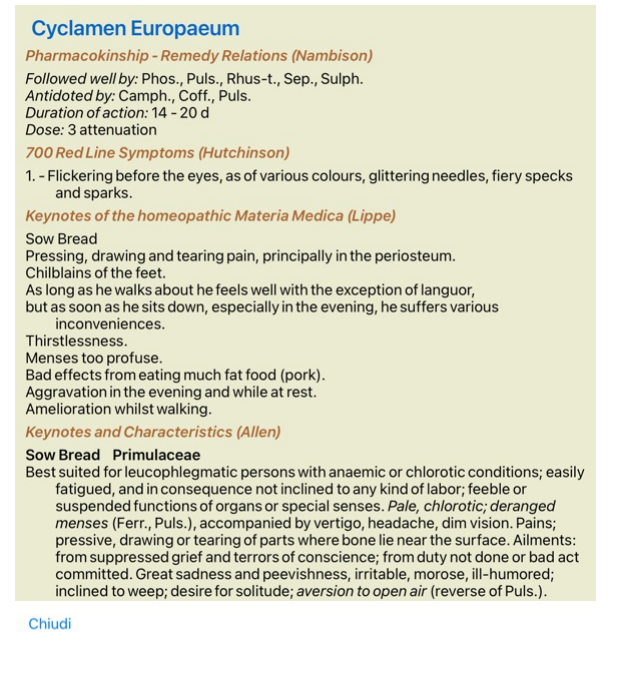

## **Informazioni del Rimedio**

## **Informazioni dettagliate del rimedio**

Come esempio, diamo un'occhiata alla rubrica *Generalità; Cibi e bevande; mele; desideri*:

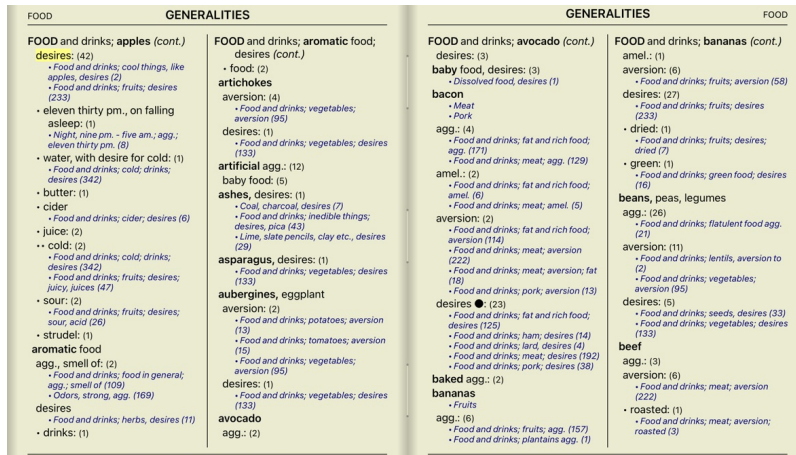

Per ottenere anche più informazioni, doppio click su**ANT-T**. Questo porterà alla finestra Informazioni del Rimedio:

## Informazione del Rimedio

Rubrica: GENERALITIES; FOOD and drinks; apples; desires.

## Abbreviazione del rimedio: ant-t, grado 3.

Nome standard: Antimonium tartaricum

Occorrenze in rubriche connesse: 2. grado medio: 2.0.

### Fonti.

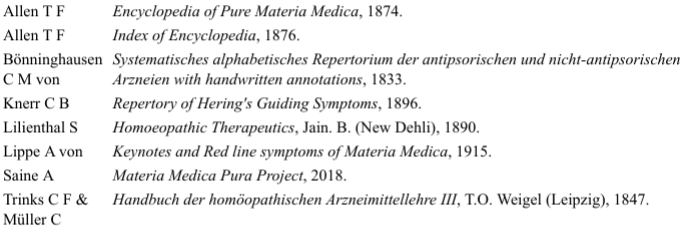

#### Chiudi

#### **Eventi nelle rubriche correlate**

Le rubriche correlate sono quelle che hanno qualche relazione con la rubrica che state visualizzando per questo rimedio.<br>In questo esempio, queste rubriche sono:<br>Generalities; Food and drinks; cool things, like apples, des

## **Fonti**

Elenca tutte le fonti da cui il rimedio trae origine. Questo include almeno il nome dell'autore, il titolo del libro o della rivista, e l'anno di pubblicazione.

## **Numeri dell'autore**

Se in passato avete lavorato con *MacRepertory*, potreste avere familiarità con l'utilizzo dei numeri dell'autore invece del nome.<br>Nel settaggio delle preferenze, potete scegliere l'opzione Numeri dell'autore. Vedi la sezi

La finestra d'informazioni del rimedio mostrerà anche i numeri dell'autore:

## Informazione del Rimedio

Rubrica: GENERALITIES; FOOD and drinks; apples; desires.

# Abbreviazione del rimedio: ant-t, grado 3.<br>Nome standard: Antimonium tartaricum.

## Occorrenze in rubriche connesse: 2, grado medio:  $2.0$ .

## Fonti.

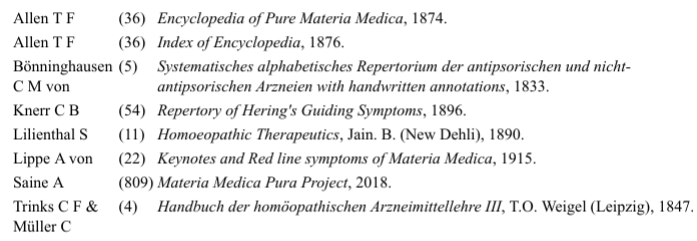

## Chiudi

## **Campo 'Salta a'**

## **Tablet**

Su iPad e tablet Android, il campo *Salta a* appare in alto a sinistra sullo schermo, dopo aver selezionato il pulsante della barra degli strumenti +.

### **Scopo**

Il campo *Salta a* nel lato sinistro inferiore della finestra è usato per saltare rapidamente in una data rubrica del repertorio.

Potete usarlo per saltare rapidamente a rubriche note.<br>Se non siete sicuri di cosa state cercando, usate allora il campo *Trova*; il campo *Salta a* vi aiuta rapidamente a navigare se sapete dove volete andare.

### **Usare il campo**

Nel campo *Salta a*, basta semplicemente immettere le prime lettere della rubrica a cui volete saltare. Le parti della rubrica sono separate da uno spazio. Nell'esempio sopra, la rubrica è saltata a *Mind; Fear, dogs of*.

Vi basta soltanto immettere il numero minimo di lettere necessarie ad identificare ogni frammento della rubrica. In questo esempio, immettere *m fe dog* è sufficiente. Mentre digitate, un riscontro lo avrete dall'interpretazione, che appare immediatamente sotto il campo Salta a.<br>Inoltre, appena digitate, il libro salta istantaneamente alla nuova rubrica ad ogni colpo della tastiera.

Prendiamo la rubrica *Mind; Fear; dogs, of* come esempio e vediamo cosa succede mentre digitate.<br>Il primo *m* viene interpretato come *mind*. Tra parentesi vedete le 3 alternative che cominciano con *m.*<br>Notate che la part

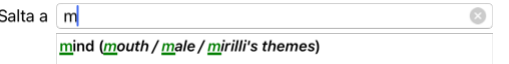

Dopo aver digitato la barra spaziatrice, questa parte è completata. *Mind* è l'opzione confermata tra le 4 possibilitá.

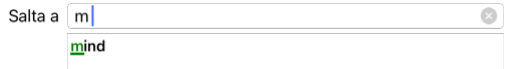

Ora la seconda parte del nome della rubrica è iniziata. *f* è interpretata come *forenoon*, la prima opzione possibile.

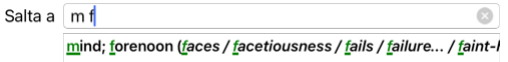

Non stiamo cercando *forenoon*, così digitiamo una lettera in piú. Ora *fear* è selezionata, con chiaramente poche alternative rimanenti. I punti dopo le parole (eg fed..., feeling...) indicano che il testo della rubrica è più lungo (fed. desires to be / feeling, loss of), ma le parole extra sono state omesse per lasciare maggiore spazio alle altre alternati

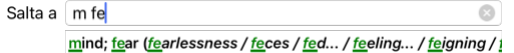

Ancora, premere la barra spaziatrice conferma che questa è corretta.

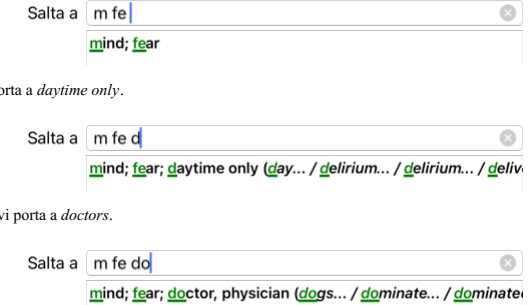

E *dog* vi dà quello che realmente volete. Il libro è aperto su *Mind; Fear; dogs, of*.

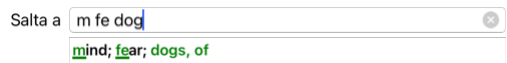

Basta premere Enter e vi trovate proprio dove volevate andare!

Nota: *dogs, of* è interamente stampato in verde. Questo perchè esso è l'unica interpretazione di *dog* in questo contesto. *mind* è stampato come il primo *m* in verde, perchè ci sono anche alternative che cominciano con *m*. *fear* è stampato con due lettere verdi, poichè *fe* è unico. Le alternative *feces*, *fed*, *feeling*, *feigning* etc anch'esse cominciano con *fe*.

### **Fare errori è umano**

*d* porta a *daytime only*.

 $d\sigma$ 

Naturalmente non conoscete la struttura dell'intero repertorio. Nessuno la conosce. Così è piuttosto probabile che frequentemente facciate errori e digitate qualcosa di non corretto. Per esempio, vorreste andare alla rubrica *Mind; delusions; lions.*<br>Questa rubrica non esiste, poichè quella corretta è *Mind; delusions; cats, felines, sees; lions*.

Così digitate *m delu lion*

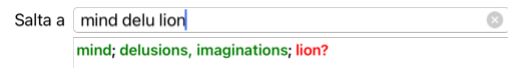

Ora vedrete che *lion* è stampato in rosso, poichè non ci sono risultati.

Non c'è bisogno di preoccuparsi, basta passare alla ricerca premendo il bottone ∈ tra i campi *Salta a e Trova.*<br>Questo copia il testo dal campo *Salta a* a quello *Trova* e immediatamente comincia a ricercare per voi.<br>Il

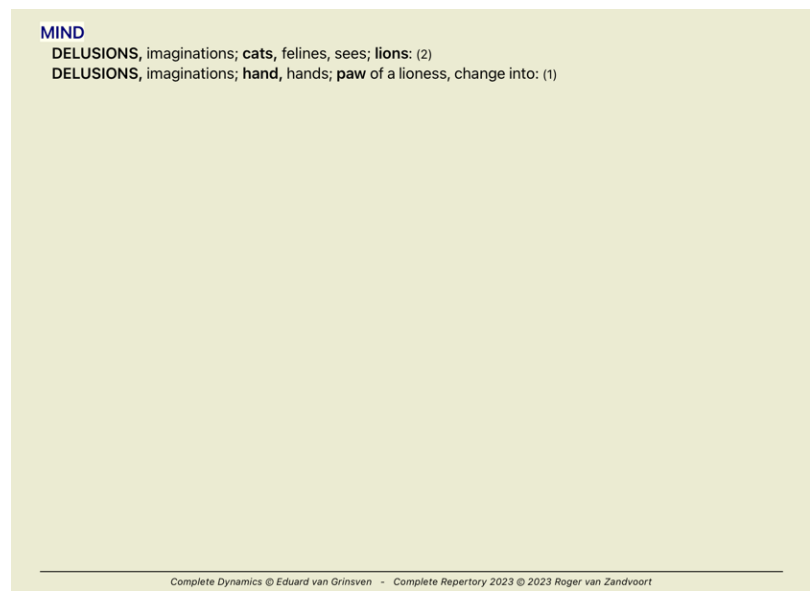

Basta fare doppio click sulla prima rubrica, e il libro si apre proprio dove intendevate andare.

## **Il modulo Libro**

Quando selezioni una rubrica nel modulo *Libro*, il campo *Salta a* riempie automaticamente il testo breve per quella rubrica. In questo modo, è facile trovare rubriche correlate.

Esempi:<br>Quando selezioni la rubrica *Mind; fear; dogs, of; attacking him, in delirium,* il campo *Salta a* riempie automaticamente *min fear dog att.*<br>Quando selezioni la rubrica *Generalities; food and drinks; cold; drink* 

Per ogni parte del testo della rubrica, vengono utilizzati almeno 3 caratteri. Spesso 1 o 2 può essere sufficiente, ma il testo dovrebbe diventare altamente illeggibile.<br>Quando 3 caratteri non sono sufficienti, vengono uti

## **Campo 'Trova'**

## **Tablet**

Su iPad e tablet Android, il campo *Trova* viene visualizzato in alto a destra sullo schermo, dopo aver selezionato il pulsante della barra degli strumenti +.

## **Ricerca potente e di facile utilizzo**

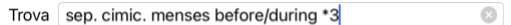

In questo campo potete immettere tutti i criteri di ricerca che potete anche in campi individuali (vedi la sezione Modulo Trova).<br>Comunque, il campo Trova può risultare più efficiente poichè potete inserire e modificare tu

Ci sono un po' di cose che avete bisogno di sapere. Attualmente è molto semplice, poichè ogni volta che inserite dei criteri di ricerca nei campi individuali del Modulo Trova, la stringa correttamente formattata viene<br>auto

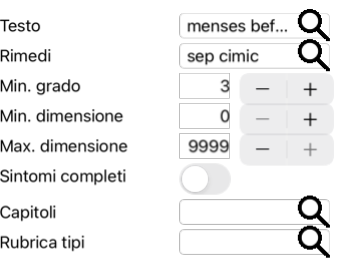

## Pulisci

Ciò che rende il campo Trova così potente è che potete inserire ciò che state cercando nell'ordine che preferite. Così se trovate troppe rubriche, digitate semplicemente qualche termine in più per ridurre i risultati. Pote anche ripetere i criteri che avete precedentemente digitato nel campo.<br>Potete anche combinare l'uso del campo *Trova* con i campi individuali. Qualunque cambiamento nell'uno automaticamente comporta un cambiamento nell'alt

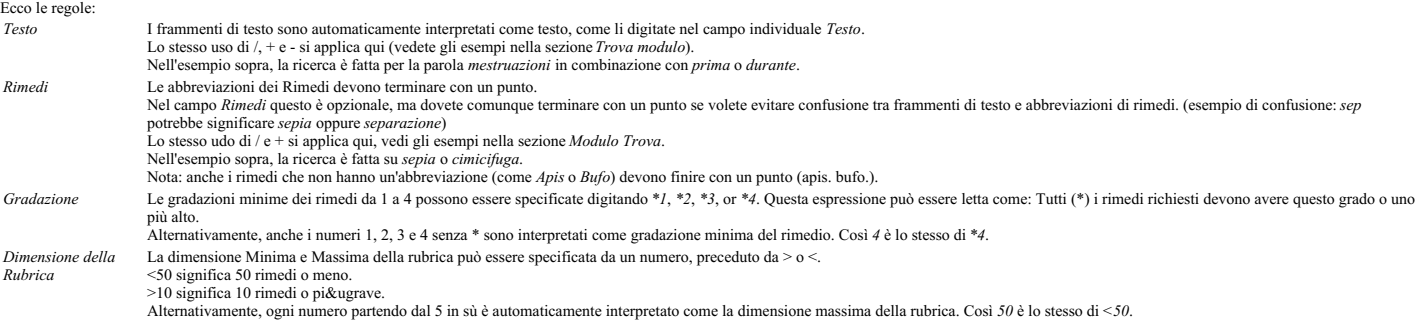

#### **Esempi**

Estendiamo l'esempio sopra con una restrizione alle rubriche che contengono massimo 50 rimedi. I seguenti modi di immettere i criteri daranno tutti lo stesso risultato:

sep. cimic. mestruazioni prima/durante \*3 <50<br>sep. cimic. mestruazioni prima/durante 3 50<br>mestruazioni sep. prima / durante 3 <50 cimic.<br>50 mestruazioni+prima/durante sep./cimic. 3<br>mestruazioni prima /durante sep. 2 cimic.

Nell'ultimo esempio, vedete come la gradazione iniziale di 2 è successivamente sostituita da 3, e la dimensione massima della rubrica di 200 è cambiata in 50. Questo potrebbe sembrare un confusione nell'esempio, ma è<br>molto primo.

Suggerimento: Non dimenticate che la ricerca testuale usa anche la notazione speciale =, \* e "".

=dog troverà dog, ma non dogmatic.<br>\*ation troverà palpitation così come perspiration e ovulation.<br>"lui è" troverà soltanto lui e è se sono in quell'esatto ordine.

## **Settaggio delle Preferenze**

Alcune opzioni del programma sono configurabili secondo le vostre personali preferenze. Potete modificare queste opzioni tramite il pulsante [Preferenze nel modulo Indice.<br>Apparirà la seguente finestra di dialogo.

## **Impostazioni generali**

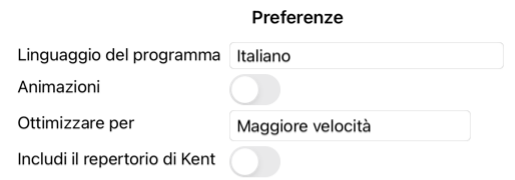

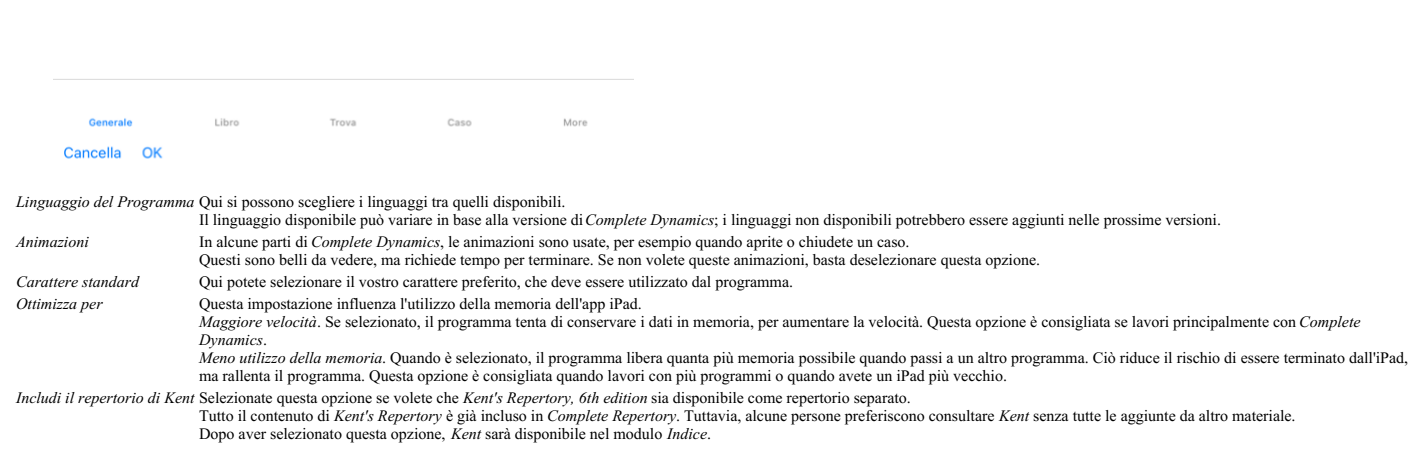

## **Impostazioni del Libro**

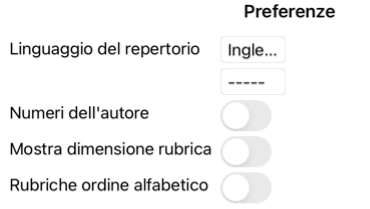

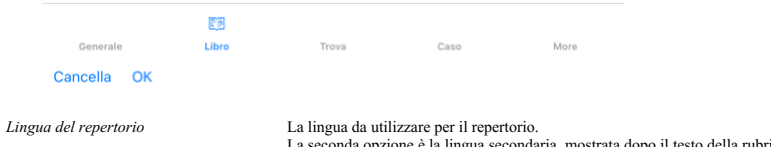

ta dopo il testo della rubrica. Una seconda lingua è disponibile solo se avete acquistato la traduzione del repertorio. *Numeri Autore* Se questa opzione è selezionata, i numeri dell'autore nello stile MacRepertory verranno visualizzati accanto ai nomi degli autori. Attiva lo scorrimento orizzontale<br>Questa funzione può essere attivata solo se il vostro mouse o track pad supporta lo scorrimento orizzontale.

Mostra sempre la dimensione della rubrica Se selezionata, il modulo Libro mostra sempre il numero di rimedi per ciascuna rubrica. Se non selezionata, il numero è mostrato soltanto quando i rimedi non sono visibili. Mostra rubriche in ordine alfabetico Se selezionato, il modulo Libro mostra sempre le rubriche in ordine alfabetico. Se non selezionato, viene utilizzato l'ordine di repertorio standard, introdotto da Kent.

## **Impostazioni Trova**

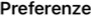

Layout automatico

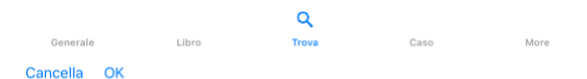

Layout automatico Se questa opzione è selezionata, i risultati della ricerca vengono automaticamente disegnati in più colonne, se c'è abbastanza spazio sullo schermo.<br>Se non selezionato, tutte le rubriche sono disegnate in

## **Impostazioni Caso**

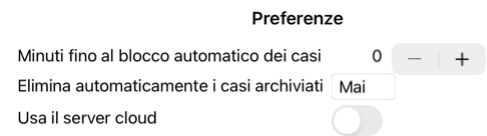

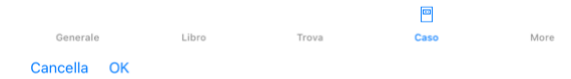

*Minuti fino al blocco automatico dei* Nel caso in cui sia stata impostata una password per proteggere le informazioni sul paziente, questa opzione imposta il numero di minuti prima che il modulo Caso venga<br>automaticamente *Eliminare automaticamente i casi archiviati* Selezionate dopo quanto tempo icasi archiviati devono essere eliminati definitivamente. Se selezioni *Mai*, i casi archiviati non verranno eliminati automaticamente. *Usa il server cloud* Memorizza una copia dei tuoi casi nel server cloud.

**Impostazioni Analisi**

## Preferenze

## $\langle$  More

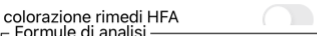

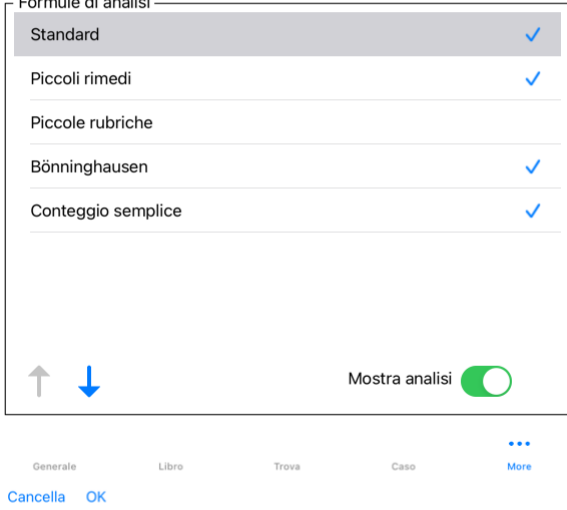

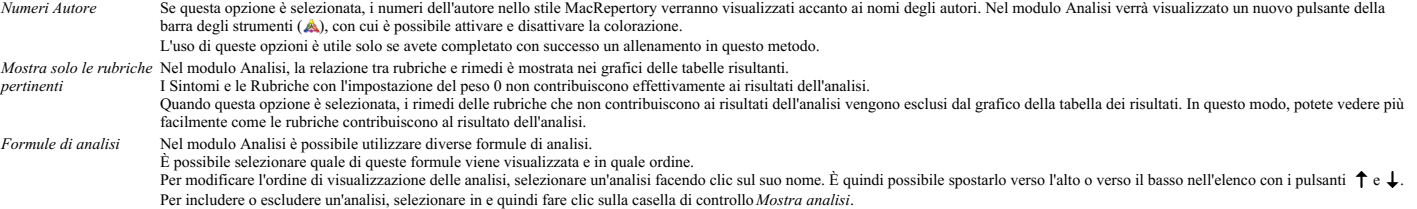

## **Impostazioni Materia Medica**

Preferenze

## $\langle$  More

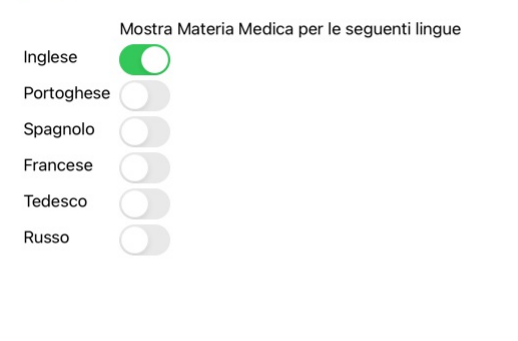

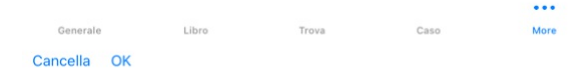

Linguaggio del Programma Qui si possono scegliere i linguaggi tra quelli disponibili.<br>Il linguaggio disponibile può variare in base alla versione di Complete Dynamics; i linguaggi non disponibili potrebbero essere aggiunti

## **L'acquisto di rimedi omeopatici**

Dall'interno del programma, è possibile ordinare facilmente i rimedi omeopatici direttamente da una farmacia online.<br>La disponibilità di una farmacia può variare a seconda del pase, a seconda delle normative locali e inter

Per ordinare un rimedio, apri il menù popup sul nome di un rimedio, in qualsiasi punto del modulo Libro o Analisi, e selezionate l'opzione Compra rimedio dalla farmacia. (Opzione di menù popup Compra rimedio dalla *farmacia*).

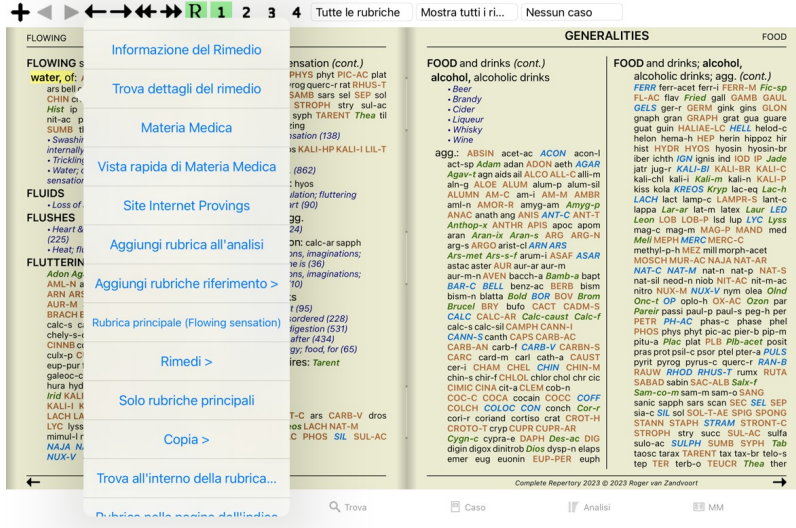

Se l'opzione non è disponibile, nessuna farmacia è supportata nel vostro paese.

Dopo aver selezionato l'opzione, sarai automaticamente guidato alla farmacia online che è disponibile per te.

Si prega di notare che *Complete Dynamics* è indipendente dalla farmacia. Offriamo un accesso diretto alla farmacia come servizio ai nostri clienti.

## **Dateci i vostri feedback**

## **Abbiamo bisogno del vostro aiuto e apprezziamo molto i vostri feedback!**

I creatori di Complete Dynamics sono impegnati ad offrirvi la migliore qualità e fruibilit&agrave, unitamente ad un prezzo moderato per le edizioni commerciali.<br>priorità possibile.<br>priorità possibile.<br>La fruibilità è una q

Con il vostro aiuto possiamo continuare a migliorare *Complete Dynamics* costantemente.

## **Come dare un feedback**

Per inviarci il vostro feedback, vai al nostro sito web *www.completedynamics.com*, sezione *Contatto*. Potete anche inviarci un'email a *support@completedynamics.com*.